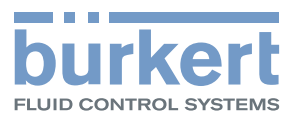

# **Type ME21** Software for Display Software for Display Software für Display Logiciel pour l'écran Geräteansicht 24.04.2014 10:25 Gerät XXXX  $\geq$ Standort  $\overline{\langle}$ Status N/A **HMIU** XXXX Sprache Deutsch Benutzerebene ♦ **PMU**<br>PMU IP-Adresse

## Operating Instructions - Software

Bedienungsanleitung - Software Manuel d'utilisation - Logiciel

We reserve the right to make technical changes without notice. Technische Änderungen vorbehalten. Sous réserve de modifications techniques.

© 2014 Bürkert Werke GmbH

Operating Instructions 1402/00\_EU-ML\_00810419 / Original DE

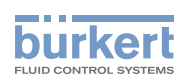

## Software für Display Typ ME21

#### **INHALT**

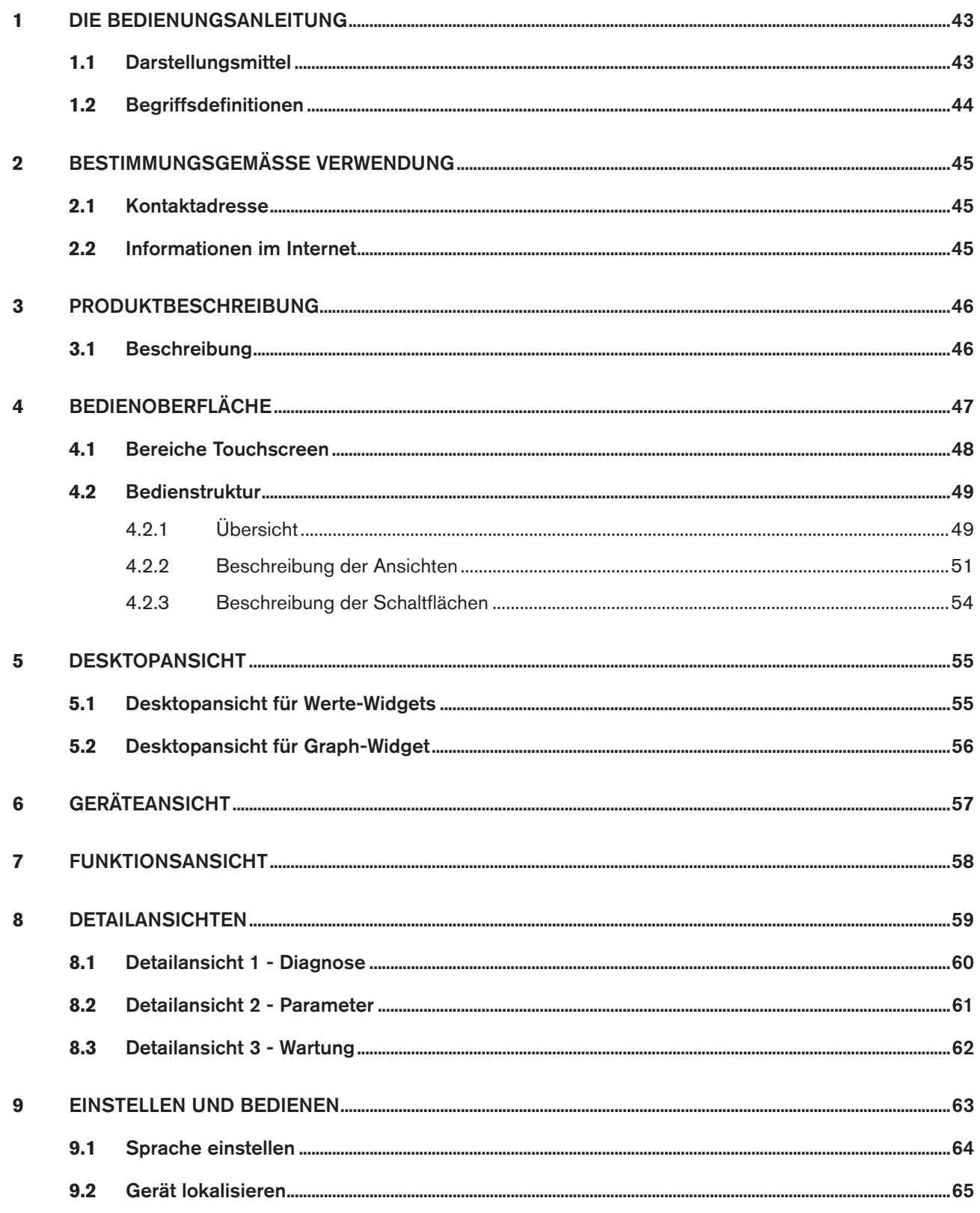

 $41$ 

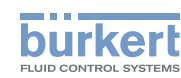

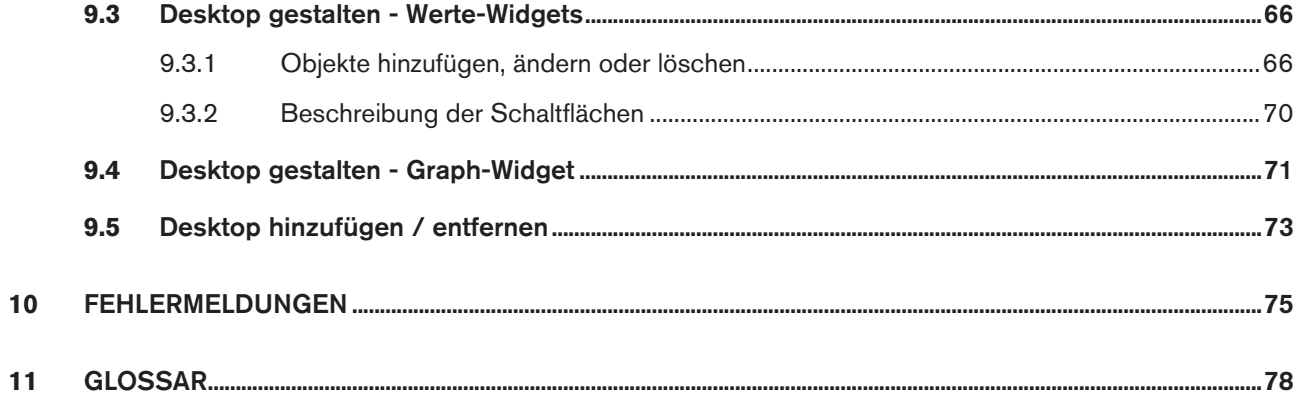

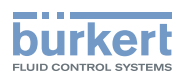

## <span id="page-4-0"></span>1 Die Bedienungsanleitung

Die Bedienungsanleitung beschreibt den gesamten Lebenszyklus der Software. Bewahren Sie diese Anleitung so auf, dass sie für jeden Benutzer gut zugänglich ist und jedem neuen Eigentümer wieder zur Verfügung steht.

Die Bedienungsanleitung beschreibt die Software für Display für kommunikationsfähige Bürkert-Geräte.

## **Warnung!**

#### Informationen zur Sicherheit.

Sicherheitshinweise und Informationen für den Einsatz der kommunikationsfähigen Geräte / Produkte finden Sie in der jeweiligen Bedienungsanleitung.

Das Nichtbeachten dieser Hinweise kann zu gefährlichen Situationen führen.

▶ Die Bedienungsanleitung muss gelesen und verstanden werden.

### 1.1 Darstellungsmittel

### **Gefahr!**

Warnt vor einer unmittelbaren Gefahr.

▶ Bei Nichtbeachtung sind Tod oder schwere Verletzungen die Folge.

### **Warnung!**

Warnt vor einer möglicherweise gefährlichen Situation.

▶ Bei Nichtbeachtung drohen schwere Verletzungen oder Tod.

### **Vorsicht!**

Warnt vor einer möglichen Gefährdung.

▶ Nichtbeachtung kann mittelschwere oder leichte Verletzungen zur Folge haben.

#### **Hinweis!**

Warnt vor Sachschäden.

▶ Bei Nichtbeachtung kann das Gerät oder die Anlage beschädigt werden.

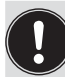

bezeichnet wichtige Zusatzinformationen, Tipps und Empfehlungen.

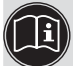

verweist auf Informationen in dieser Bedienungsanleitung oder in anderen Dokumentationen.

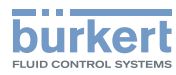

- <span id="page-5-0"></span>▶ markiert eine Anweisung zur Gefahrenvermeidung.
- $\rightarrow$  markiert einen Arbeitsschritt, den Sie ausführen müssen.
- **<sup>3</sup>** markiert ein Ergebnis.

### 1.2 Begriffsdefinitionen

Der in dieser Anleitung verwendete Begriff "Gerät" oder "Produkt" steht immer für kommunikationsfähige Geräte oder Produkte.

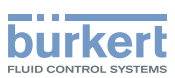

## <span id="page-6-0"></span>2 BestimmungsgemäSSe Verwendung

Bei nicht bestimmungsgemäßem Verwendung der Software für Display können Gefahren für Personen, Anlagen in der Umgebung und die Umwelt entstehen.

- ▶ Die Software ist für die Kommunikation von Bürkert-Geräten konzipiert.
- ▶ Für den Einsatz die in den Vertragsdokumenten und der Bedienungsanleitung spezifizierten zulässigen Daten, Betriebs- und Einsatzbedingungen der jeweiligen Geräte / Produkte beachten.
- ▶ Die Software nur in Verbindung mit von Bürkert empfohlenen bzw. zugelassenen Fremdgeräten und -komponenten einsetzen.
- ▶ Voraussetzungen für den sicheren und einwandfreien Betrieb sind sachgemäße Installation und sorgfältige Bedienung und Instandhaltung.
- ▶ Software nur bestimmungsgemäß verwenden.

## 1. Allgemeine Hinweise

### 2.1 Kontaktadresse

#### **Deutschland**

Bürkert Fluid Control Systems Sales Center Christian-Bürkert-Str. 13-17 D-74653 Ingelfingen Tel. + 49 (0) 7940 - 10 91 111 Fax + 49 (0) 7940 - 10 91 448 E-mail: info@de.buerkert.com

#### **International**

Die Kontaktadressen finden Sie im Internet unter:

[www.burkert.com](http://www.burkert.com/COM/179.html)

### 2.2 Informationen im Internet

Bedienungsanleitungen und Datenblätter zu den Gerätetypen finden Sie im Internet unter:

[www.buerkert.de](http://www.buerkert.de/DEU/56.html) 

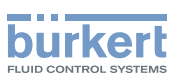

## <span id="page-7-0"></span>3 Produktbeschreibung

## 3.1 Beschreibung

Die Software für Display zur Kommunikation mit Bürkert-Geräten gestattet eine komfortable Einstellung und Überwachung anwendungsspezifischer Parameter.

Merkmale:

- Übersichtliche Bedienoberfläche zur Anzeige und Veränderung von Parametern verschiedener Geräte.
- Anzeige des Gesamtgerätezustands über ein Leuchtelement

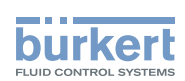

## <span id="page-8-0"></span>4 Bedienoberfläche

Die Bedienoberfläche besteht aus einem Touchscreen, einer Taste und dem NAMUR-Leuchtelement im Bildschirmrahmen.

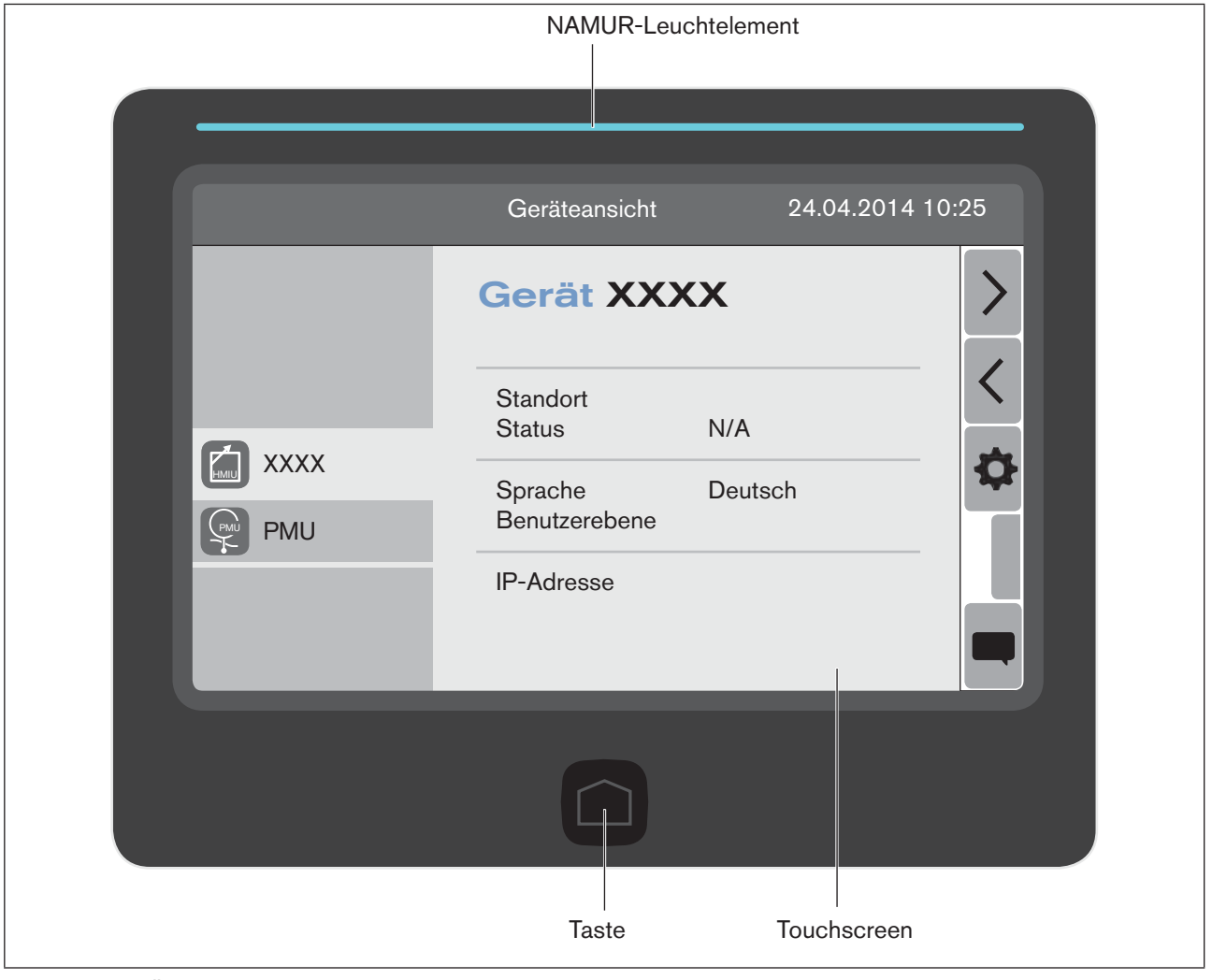

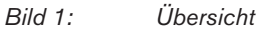

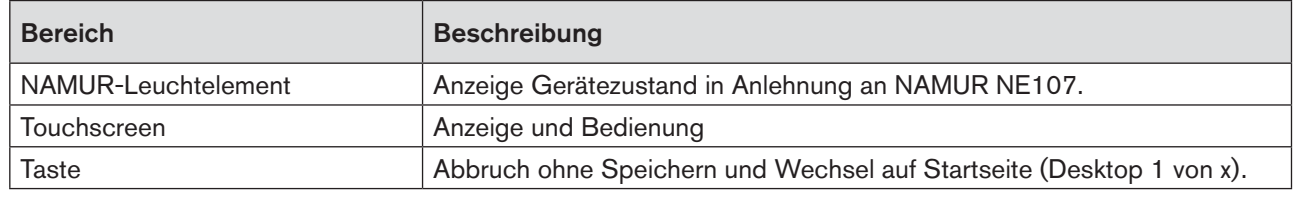

*Tabelle 1: Beschreibung Bedienoberfläche*

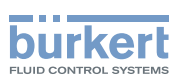

## <span id="page-9-0"></span>4.1 Bereiche Touchscreen

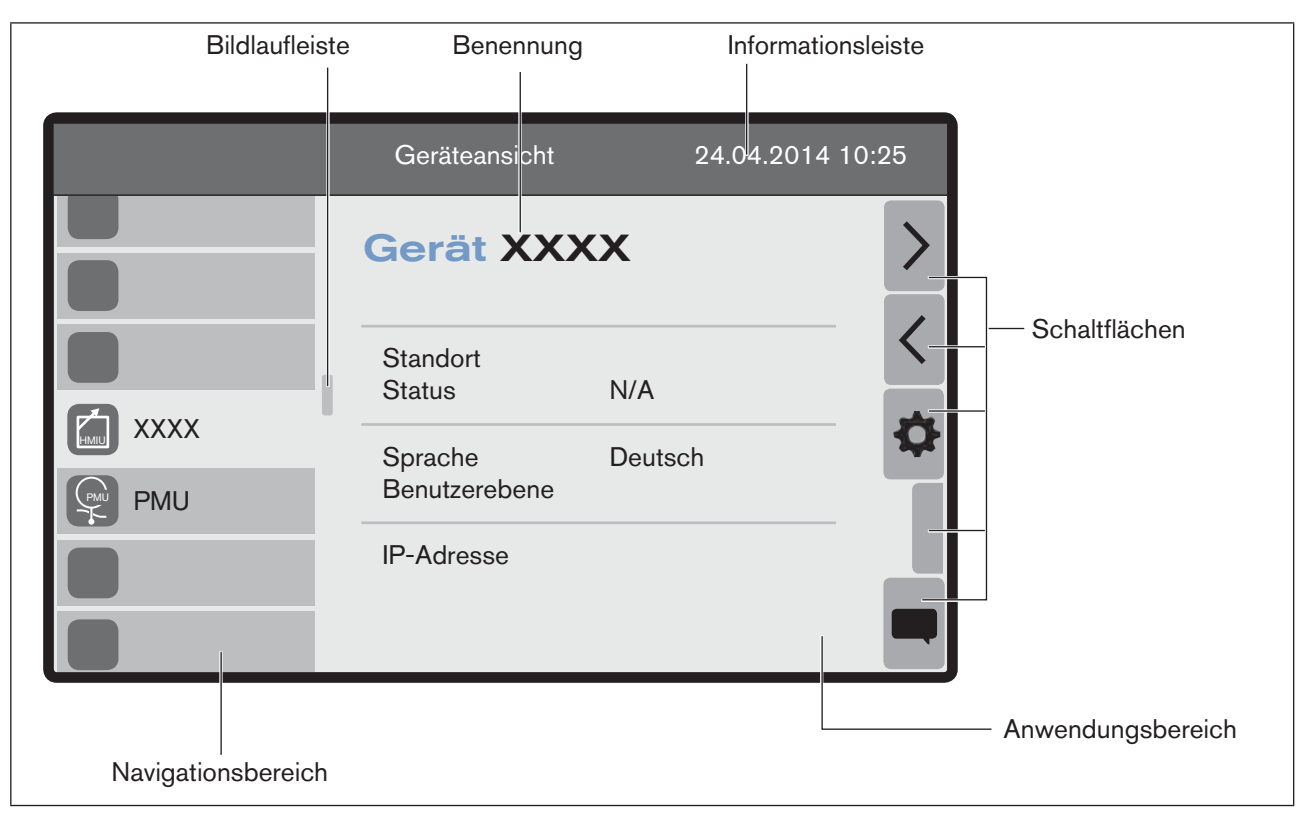

*Bild 2: Übersicht Touchscreen (Beispiel)*

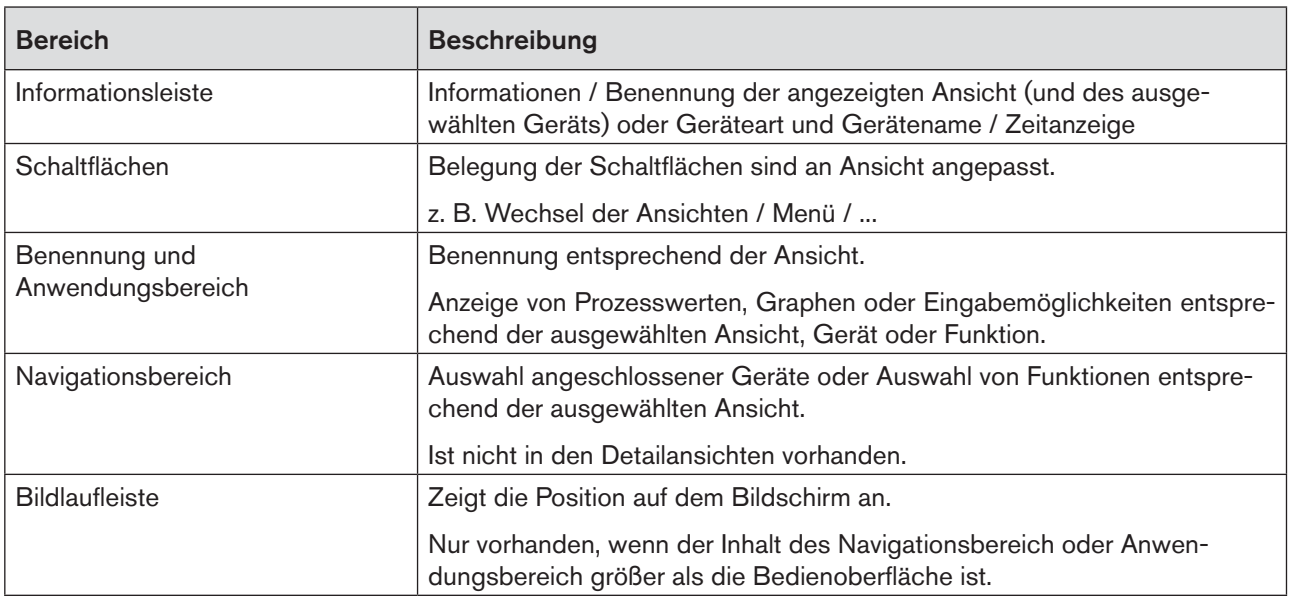

*Tabelle 2: Beschreibung Bereiche Touchscreen*

Eine detaillierte Beschreibung finden Sie im entsprechenden Kapitel dieser Anleitung.

<span id="page-10-0"></span>Bedienoberfläche Software Display Typ ME21

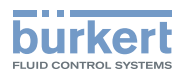

### 4.2 Bedienstruktur

### 4.2.1 Übersicht

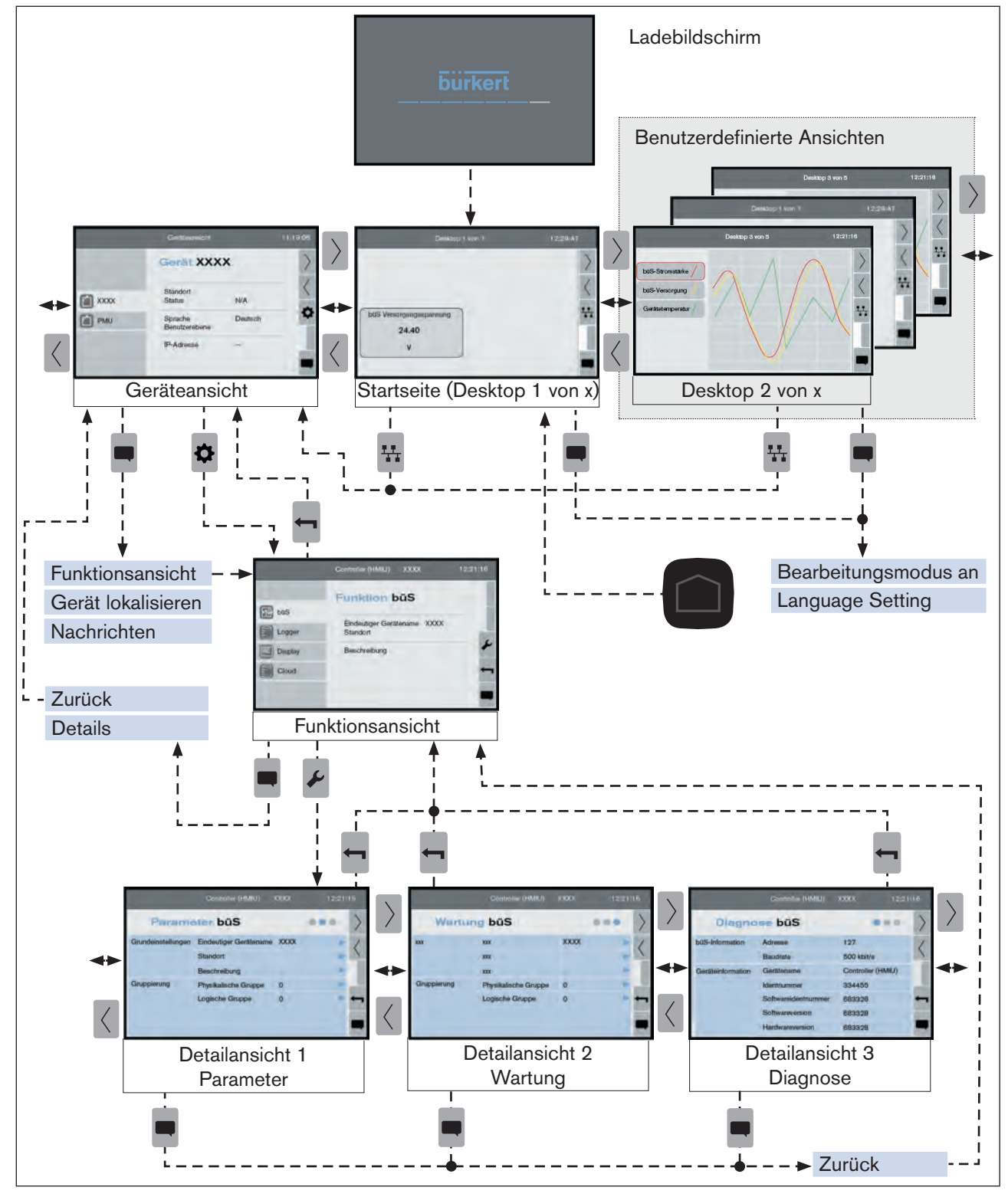

*Bild 3: Bedienstruktur*

Hier wäre vielleicht noch eine Kurzbeschreibung ganz gut:

49

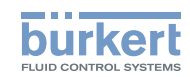

Die Bedienung besteht aus 3 Ebenen mit steigenden Detaillierungsgrad.

In der ersten Ebene wird über die Pfeiltasten am rechten Displayrand zwischen den einzelnen Desktops gewechselt. Der Desktop Geräteansicht ist vordefiniert, weitere kann der Anwender hinzufügen.

Über die Geräteansicht wird von einem gewählten Gerät in dessen Funktionsansicht gewechselt. Für jede Gerätefunktion stehen nun wieder drei Ansichten zur Verfügung, welche die Gerätewerte zur gewählten Funktion anzeigen, sortiert nach Parameter, Wartung und Diagnose.

Umfangreichere Einstellungen werden über Eingabeassistenten (übergelagerte Dialoge) getätigt.

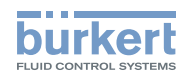

### <span id="page-12-0"></span>4.2.2 Beschreibung der Ansichten

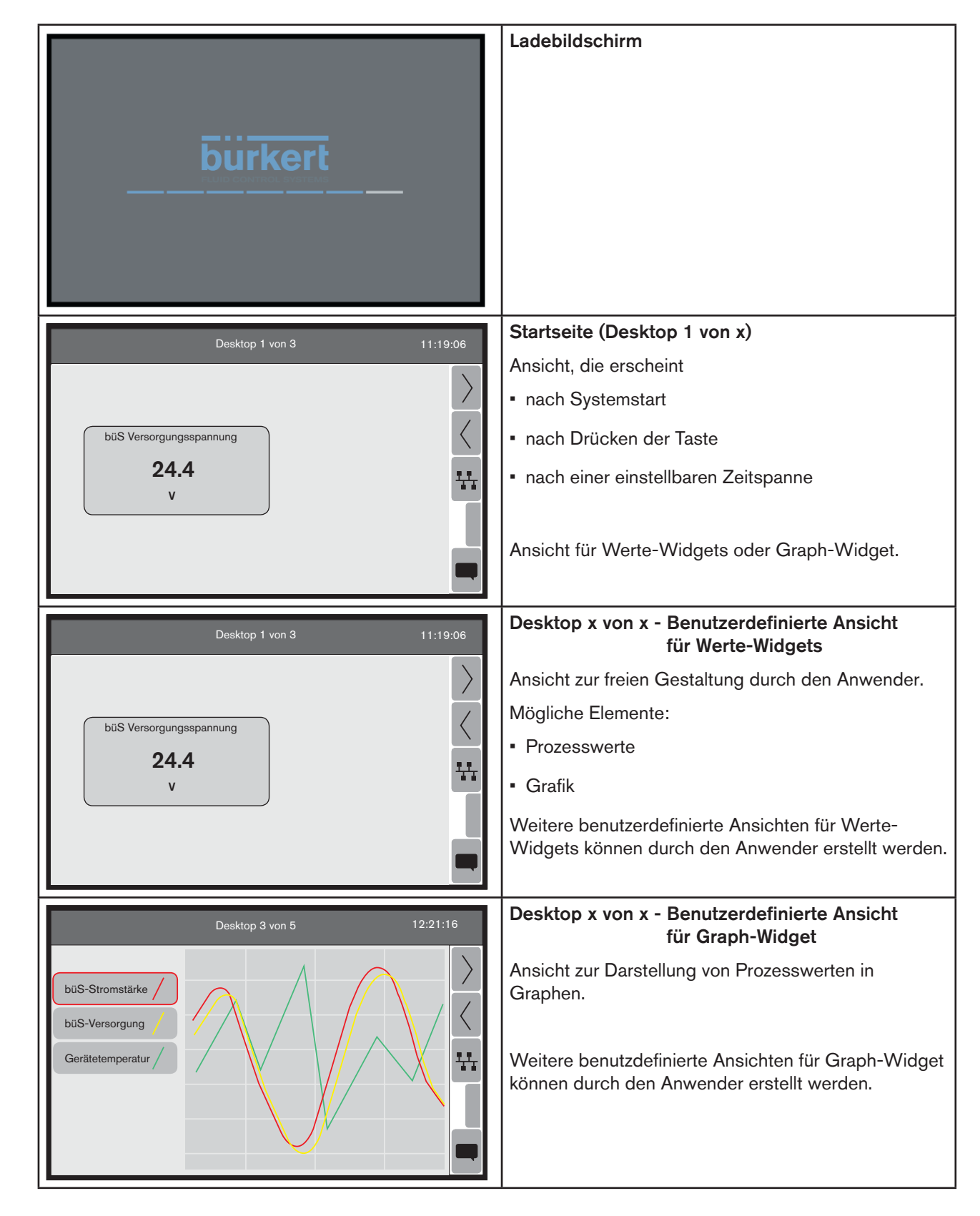

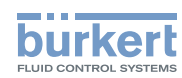

Bedienoberfläche

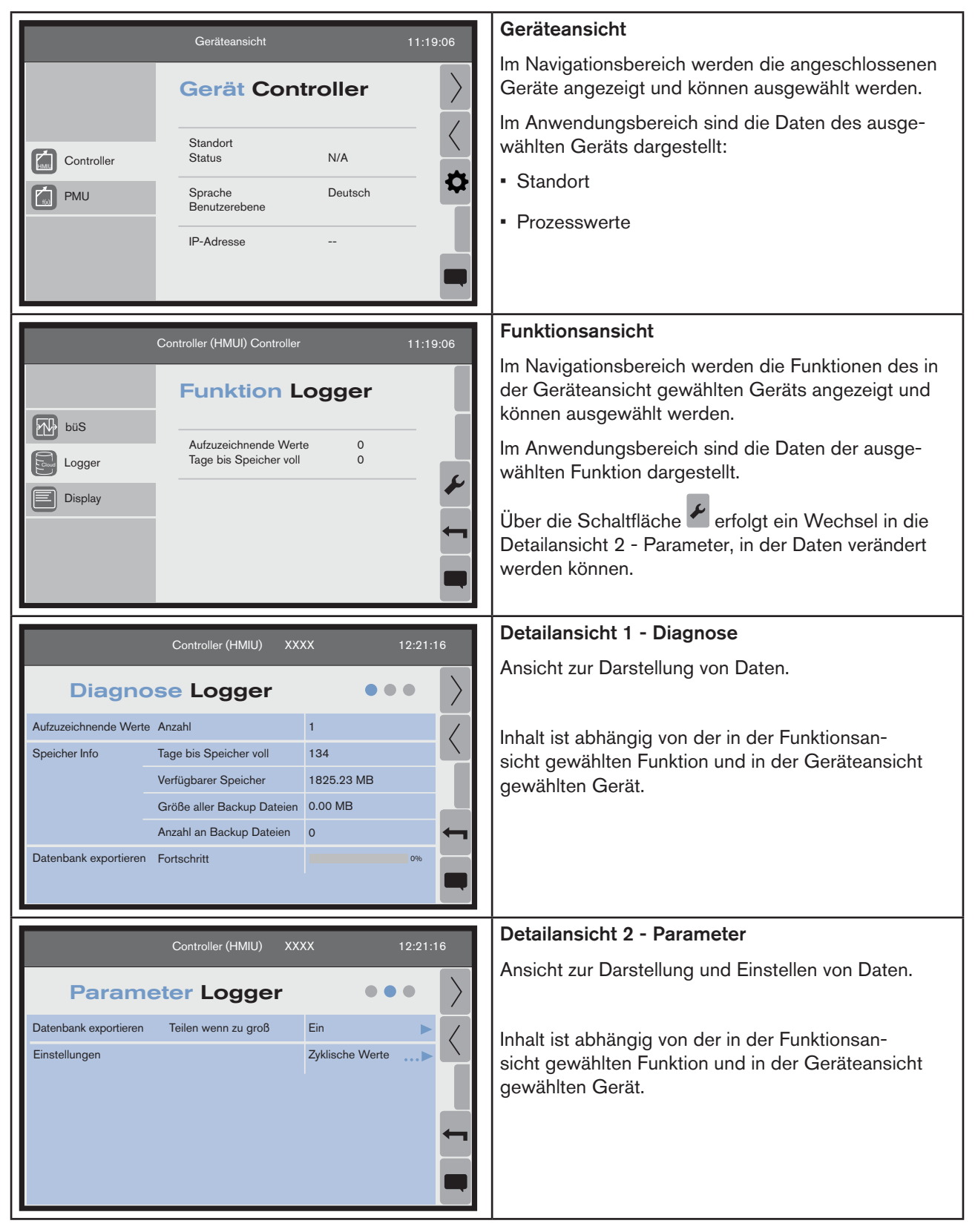

Bedienoberfläche

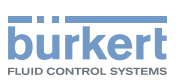

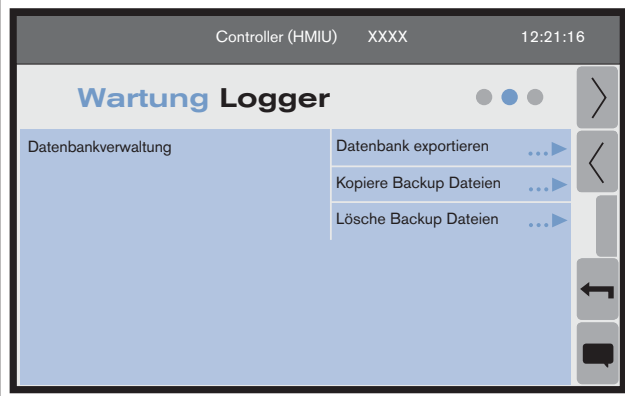

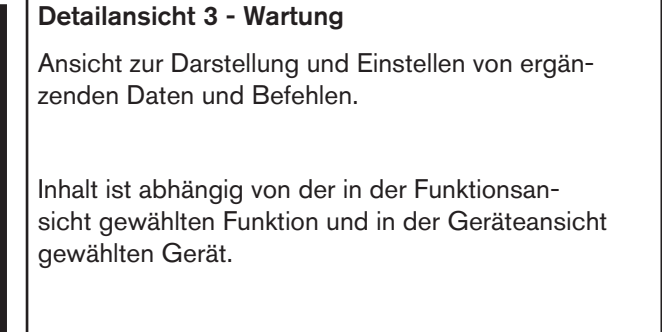

*Tabelle 3: Beschreibung der Ansichten*

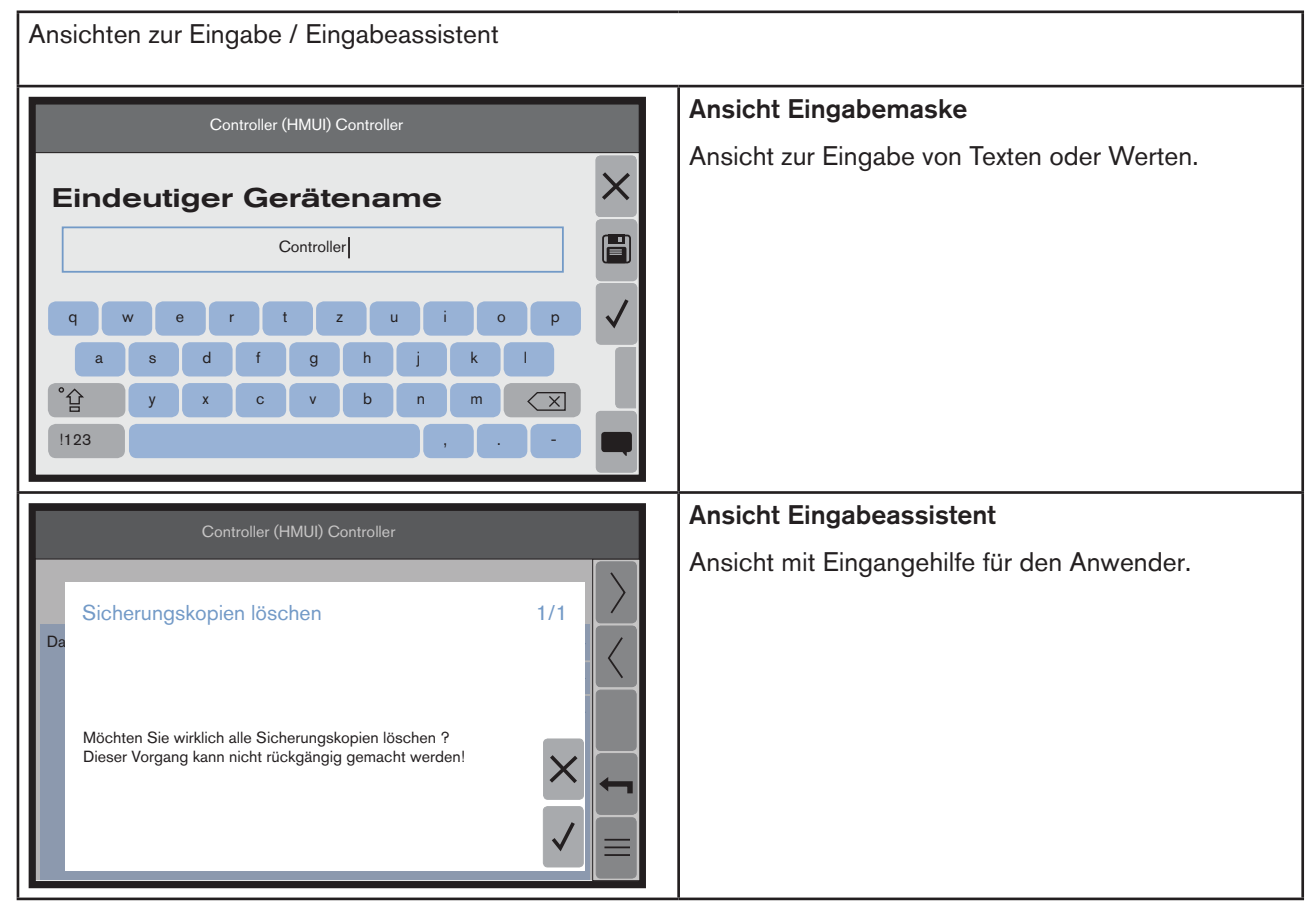

*Tabelle 4: Ansichten Eingabemaske / Eingabeassistent*

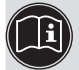

Eine detaillierte Beschreibung der Ansichten finden Sie im entsprechenden Kapitel dieser Anleitung.

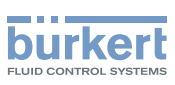

### <span id="page-15-0"></span>4.2.3 Beschreibung der Schaltflächen

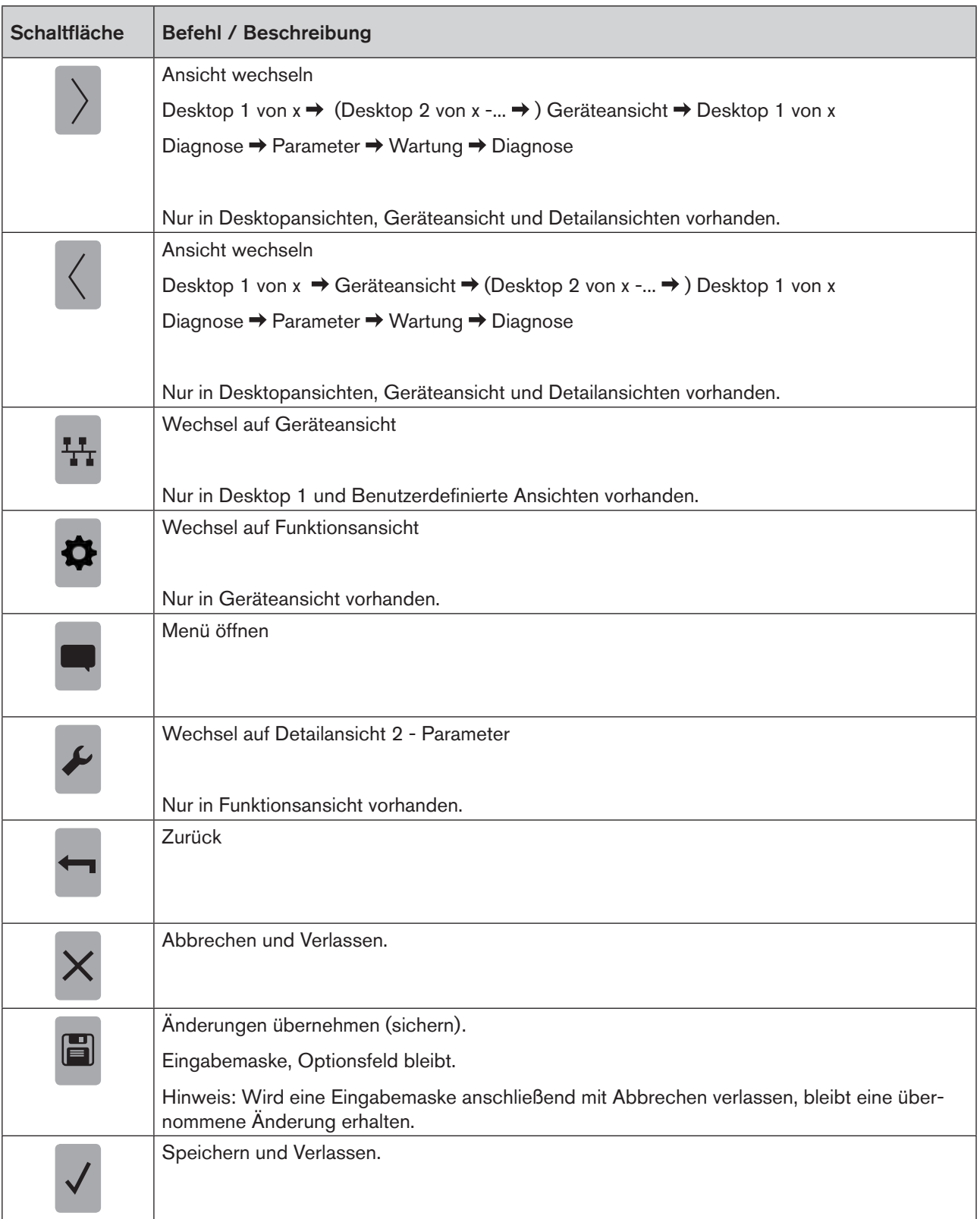

*Tabelle 5: Beschreibung Schaltflächen*

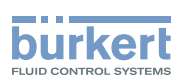

## <span id="page-16-0"></span>5 Desktopansicht

Desktopansichten können durch den Anwender mit Objekten (Werte, Grafiken oder Graphen) gestaltet werden.

- Der Desktop 1 von x ist die Startseite nach dem Einschalten.
- Weitere Dektopansichten (benutzdefinierte Ansichten) können durch den Anwender erstellt werden.
- Durch ca. 1s langes Drücken der  $\blacksquare$ -Taste erfolgt der Wechsel auf die Startseite (Desktop 1 von x).

Es gibt zwei Typen als Desktopansicht.

- Desktopansicht für Werte-Widgets zur Gestaltung mit Werten und Grafiken
- Desktopansicht für Graph-Widget zur Darstellung von Prozesswerten als Graphen

Desktop für Werte-Widgets gestalten, siehe ["9.3 Desktop gestalten - Werte-Widgets" auf Seite 66.](#page-27-1) - Fil Desktop für Graph-Widget gestalten, siehe ["9.4 Desktop gestalten - Graph-Widget" auf Seite 71](#page-32-1) Desktop hinzufügen / entfernen, siehe ["9.5 Desktop hinzufügen / entfernen" auf Seite 73](#page-34-1). Sprache einstellen, siehe ["9.1 Sprache einstellen" auf Seite 64.](#page-25-1)

## 5.1 Desktopansicht für Werte-Widgets

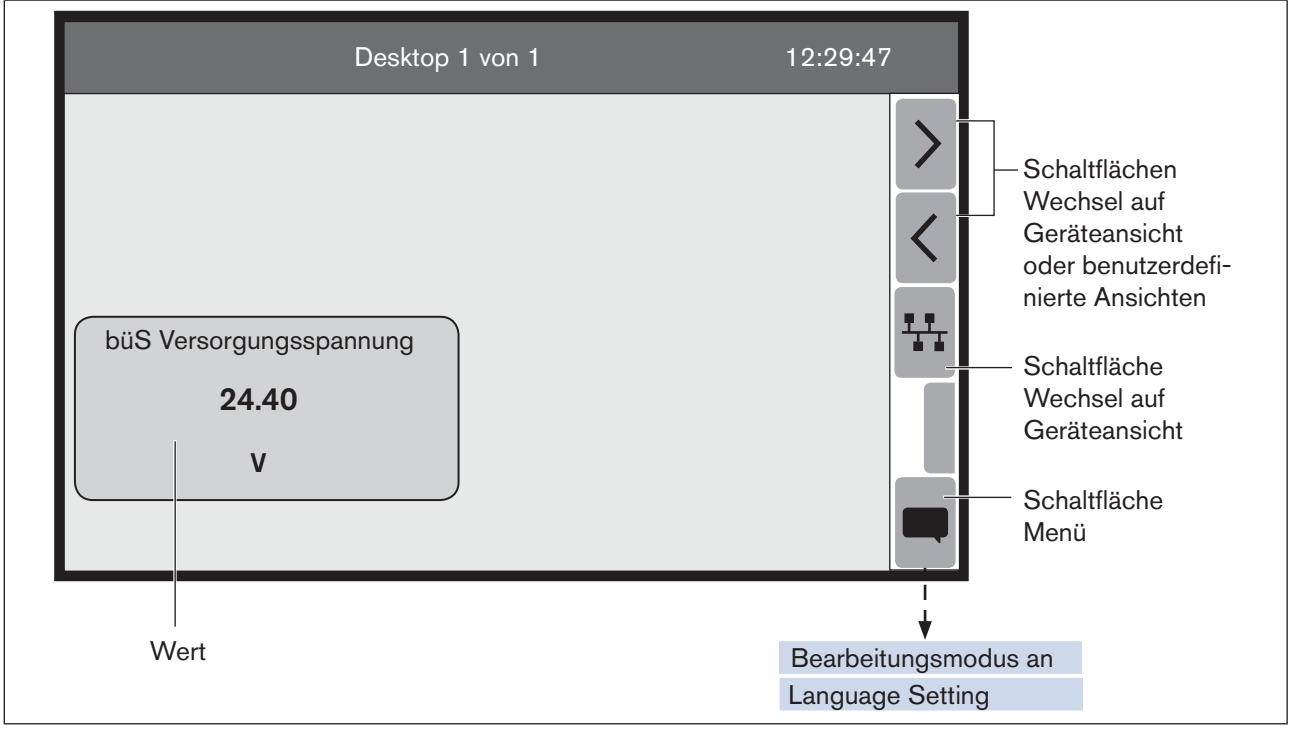

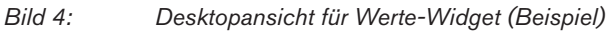

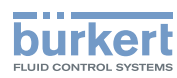

#### <span id="page-17-0"></span>Mögliche Aktionen:

- Wechsel auf Desktop 1 von x, Geräteansicht oder benutzerdefinierte Ansichten (wenn vorhanden).
- Desktop gestalten mit Objekten (Werte oder Grafiken) oder Darstellung ändern.
- Desktop hinzufügen / entfernen (benutzerdefinierte Ansichten)
- Sprache einstellen.

### 5.2 Desktopansicht für Graph-Widget

Die Desktopansicht für Graphen zeigt durch den Anwender ausgewählte Prozesswerte.

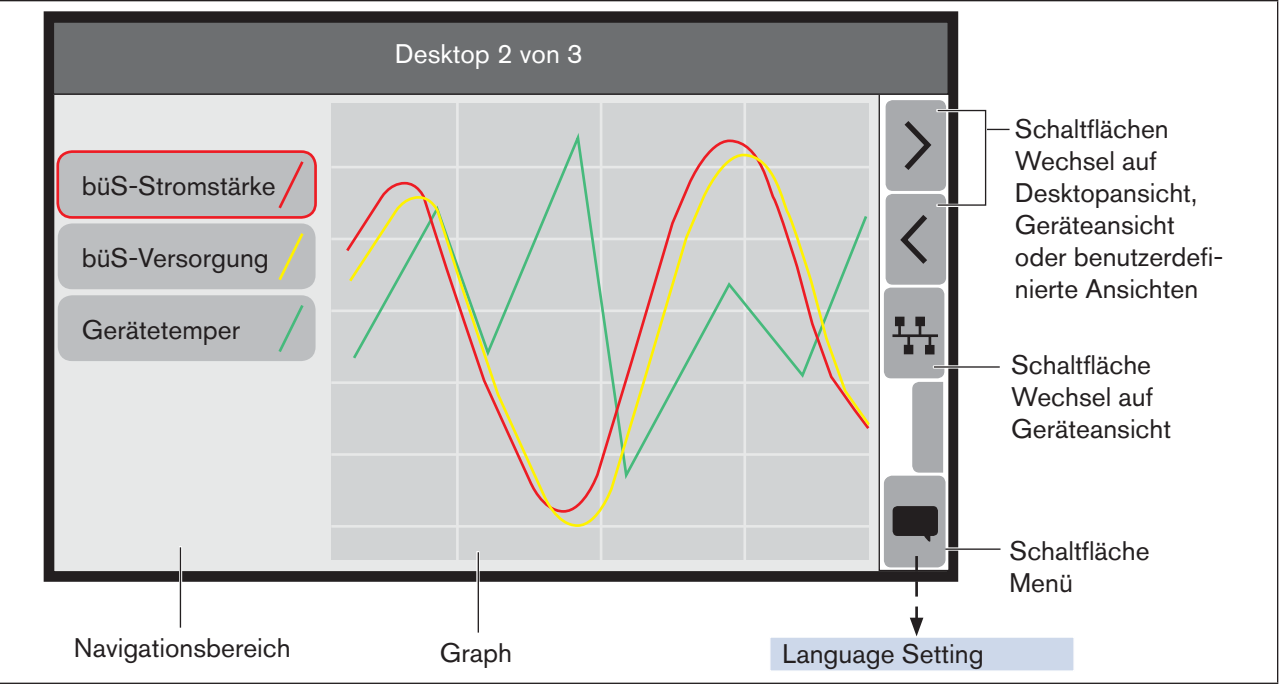

*Bild 5: Graphansicht (Beispiel)*

#### Mögliche Aktionen:

- Wechsel auf Desktop 1 von x, Geräteansicht oder benutzerdefinierten Ansichten (wenn vorhanden).
- Der im Navigationsbereich gewählte Graph erscheint im Vordergrund.
- Desktop gestalten mit Graphen.
- Desktop hinzufügen / entfernen (benutzerdefinierte Ansichten)
- Sprache einstellen.

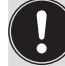

Desktopansichten für Graph-Widget können nach Einstellung der Graphen nicht mehr verändert werden (nur gelöscht).

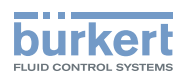

## <span id="page-18-0"></span>6 Geräteansicht

Die Geräteansicht zeigt eine Übersicht der angeschlossenen Geräte.

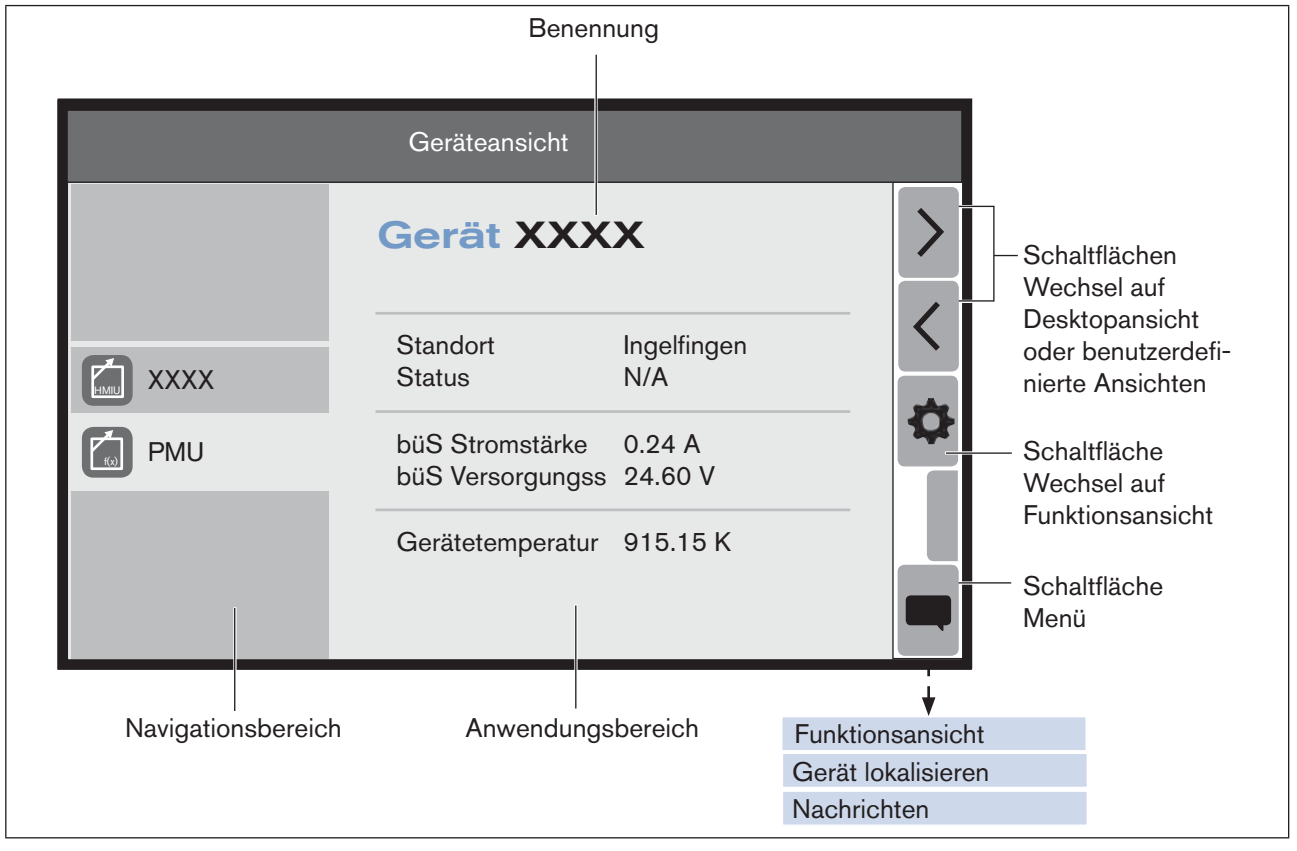

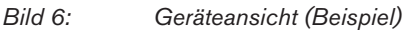

Im Navigationsbereich können die Geräte ausgewählt werden. Im Anwendungsbereich werden dann Standort und Prozessdaten angezeigt.

#### Mögliche Aktionen:

- Wechsel auf Desktop 1 oder benutzerdefinierte Ansichten (wenn vorhanden).
- Angeschlossene Geräte im Navigationsbereich auswählen und die zugehörigen Daten im Anwendungsbereich anzeigen lassen.
- Auf die Funktionsansicht des ausgewählten Geräts wechseln.
- Ausgewähltes Gerät lokalisieren (LED-Anzeige an Gerät).
- Fehlermeldungen anzeigen (Nachrichten).

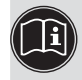

Gerät lokalisieren, siehe ["9.2 Gerät lokalisieren" auf Seite 65](#page-26-1).

Fehlermeldungen, siehe ["10 Fehlermeldungen" auf Seite 75.](#page-36-1)

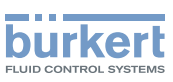

## <span id="page-19-0"></span>7 Funktionsansicht

Die Funktionsansicht zeigt im Navigationsbereich die Funktionen des zuvor in der Geräteansicht ausgewählten Geräts.

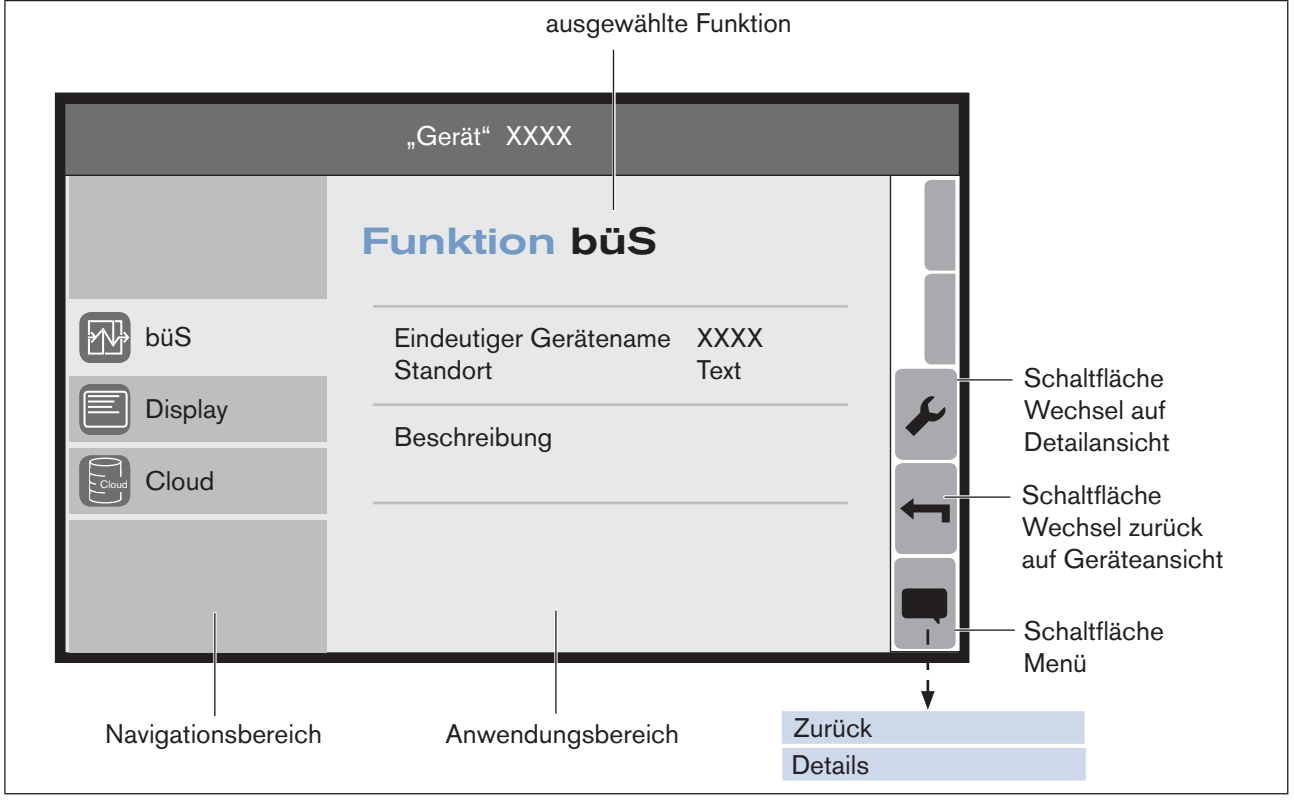

*Bild 7: Funktionsansicht (Beispiel)*

Im Navigationsbereich können die Funktionen ausgewählt werden. Im Anwendungsbereich werden dann die zugehörigen Daten angezeigt.

#### Mögliche Aktionen:

- Funktion im Navigationsbereich auswählen und die zugehörigen Daten im Anwendungsbereich anzeigen lassen.
- Auf die Detailansicht 2 Parameter der ausgewählten Funktion wechseln und Einstellungen vornehmen.
- Wechsel zurück auf die Geräteansicht.

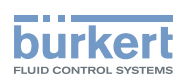

## <span id="page-20-0"></span>8 DETAILANSICHTEN

In den Detailansichten werden Informationen und Einstellungen zum ausgewählten Gerät (Geräteansicht) und ausgewählten Funktion (Funktionsansicht) angezeigt.

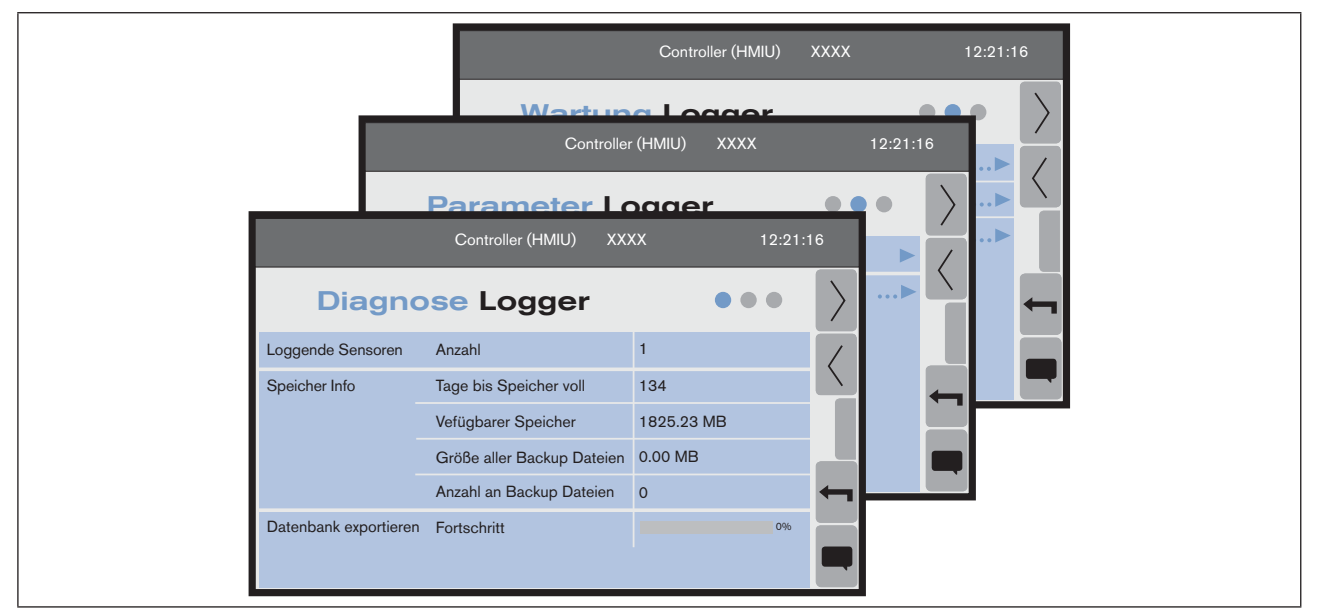

*Bild 8: Funktionsansicht (Beispiel)*

Können Einstellungen durch den Benutzer verändert werden, sind diese durch folgende Symbole gekennzeichnet:

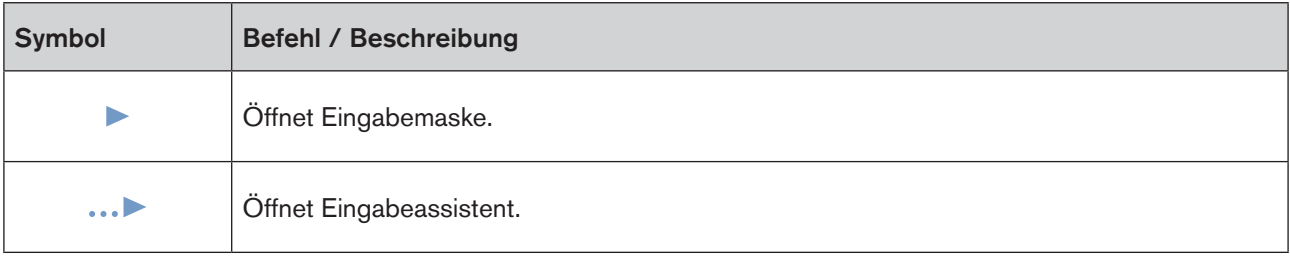

Vorhandene Detailansichten:

- Detailansicht 1 Diagnose Informationen, Einstellungen und Werte
- Detailansicht 2 Parameter Einstellungen, die verändert werden können
- Detailansicht 3 Wartung Ergänzende Einstellungen und Befehle

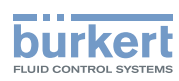

## <span id="page-21-0"></span>8.1 Detailansicht 1 - Diagnose

Die Detailansicht Diagnose zeigt Informationen, Einstellungen oder Werte zum ausgewählten Gerät, z. B. Businformationen, Geräteinformationen oder Statusinformationen.

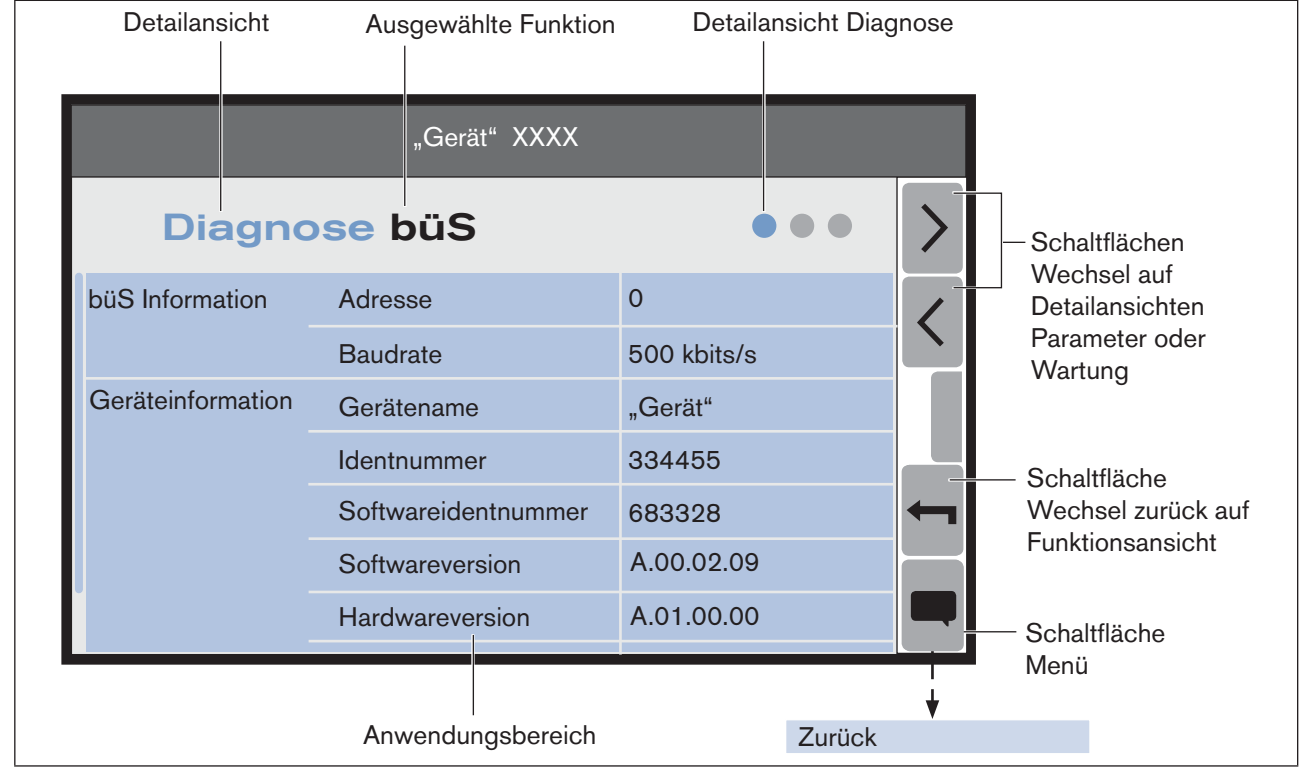

Hier kann der Anwender keine Einstellungen vornehmen.

#### Mögliche Aktionen:

- Anzeige von Informationen.
- Wechsel auf Detailansicht Parameter oder Wartung.
- Wechsel zurück auf Funktionsansicht.

Der Inhalt der Ansicht ist abhängig von der in der Geräteansicht gewählten Gerät und in der Funktionsansicht gewählten Funktion.

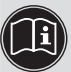

Eine detaillierte Beschreibung der Ansicht finden Sie in der jeweiligen Bedienungsanleitung der angeschlossen Geräte.

*Bild 9: Detailansicht 1 - Diagnose (Beispiel)*

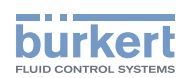

## <span id="page-22-0"></span>8.2 Detailansicht 2 - Parameter

Die Detailansicht Parameter zeigt Einstellungen zum ausgewählten Gerät. Die Einstellungen können über Eingabemasken oder Eingabeassistenten durch den Anwender verändert werden.

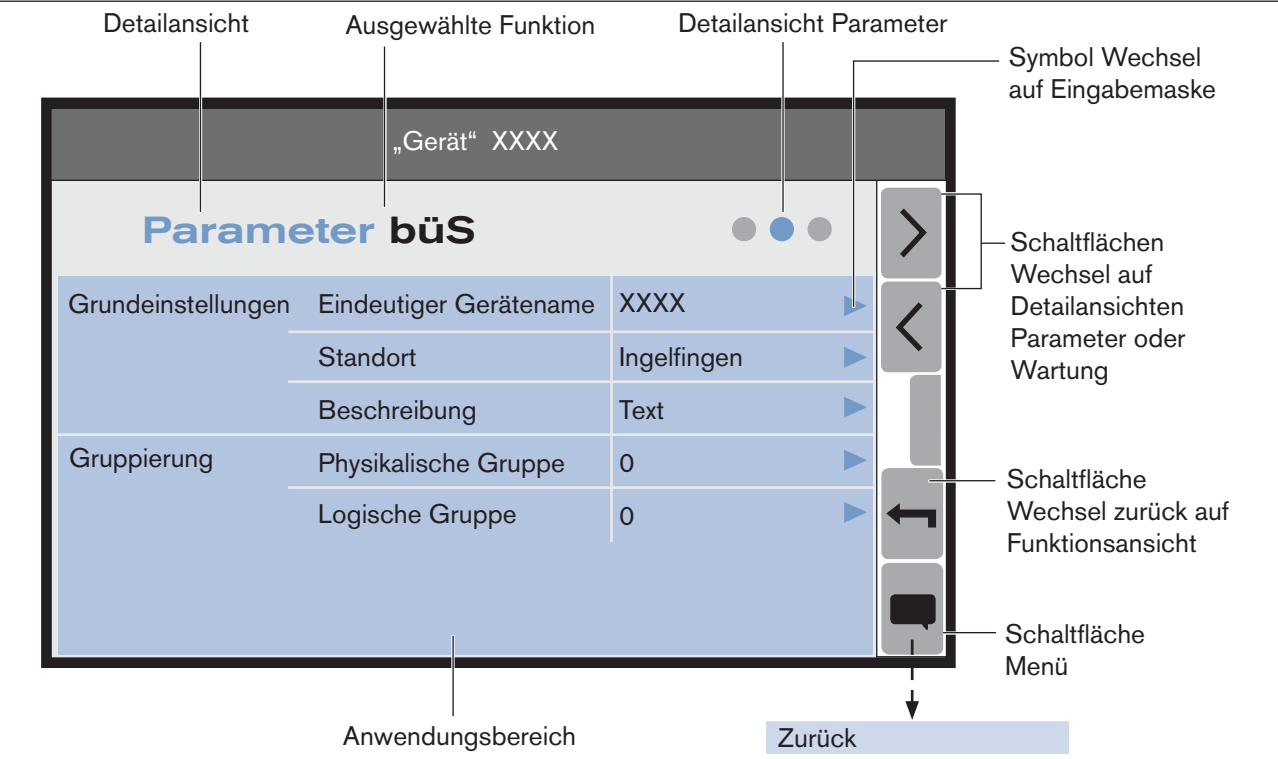

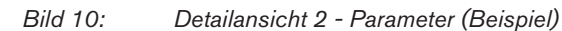

#### Mögliche Aktionen:

- Anzeige eingestellter Werte.
- Einstellungen vornehmen (über Eingabemaske oder Eingabeassistent).
- Wechsel auf Detailansicht Parameter oder Wartung.
- Wechsel zurück auf Funktionsansicht.

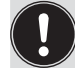

Der Inhalt der Ansicht ist abhängig von der in der Geräteansicht gewählten Gerät und in der Funktionsansicht gewählten Funktion.

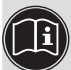

Eine detaillierte Beschreibung der Ansicht und der nötigen Einstellungen finden Sie in der jeweiligen Bedienungsanleitung der angeschlossen Geräte.

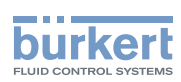

## <span id="page-23-0"></span>8.3 Detailansicht 3 - Wartung

Die Detailansicht Wartung zeigt ergänzende Einstellungen und Befehle zum ausgewählten Gerät. Die Einstellungen oder Befehle können über Eingabemasken und Eingabeassistenten durch den Anwender verändert oder ausgeführt werden.

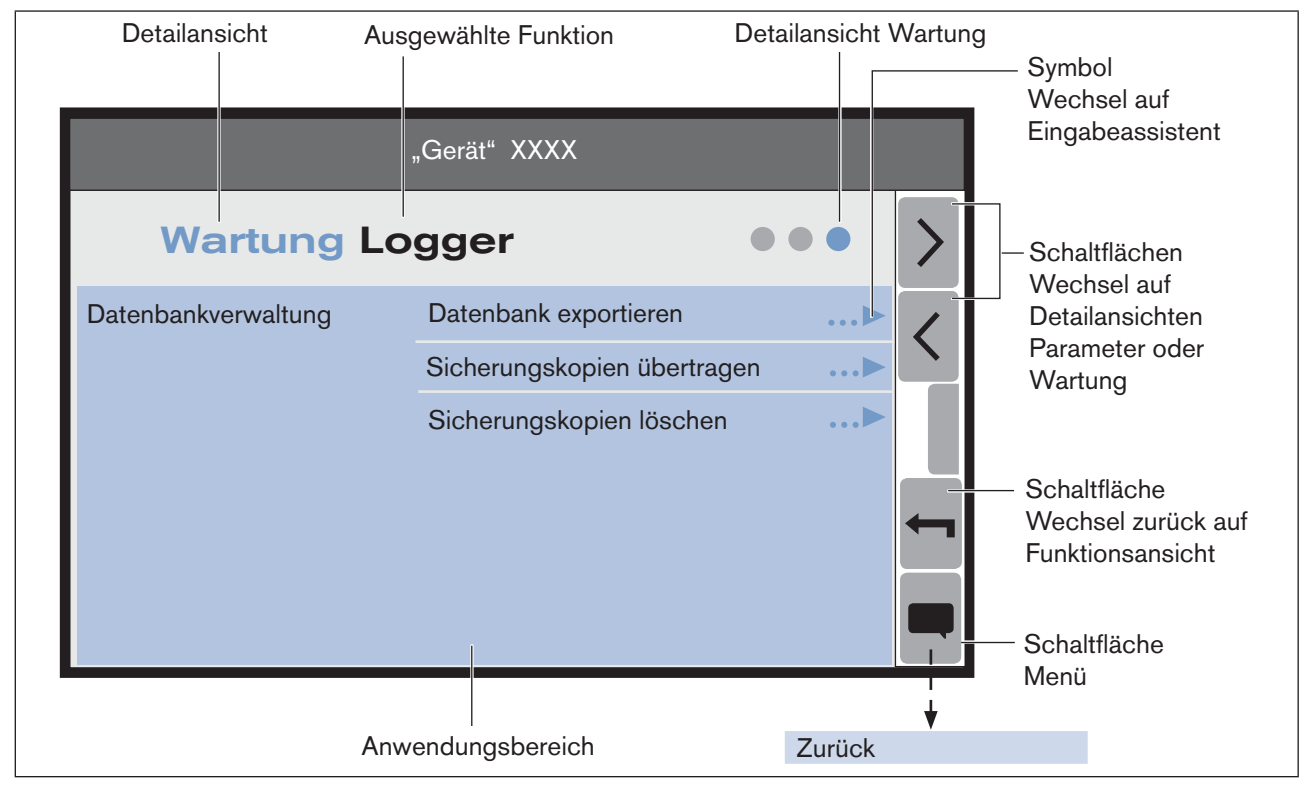

*Bild 11: Detailansicht 3 - Wartung (Beispiel)*

#### Mögliche Aktionen:

- Einstellungen vornehmen (über Eingabemaske oder Eingabeassistent).
- Befehle ausführen (über Eingabeassistenten).
- Wechsel auf Detailansicht Parameter oder Wartung.
- Wechsel zurück auf Funktionsansicht.

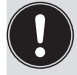

Der Inhalt der Ansicht ist abhängig von der in der Geräteansicht gewählten Gerät und in der Funktionsansicht gewählten Funktion.

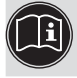

Eine detaillierte Beschreibung der Ansicht und der nötigen Einstellungen finden Sie in der jeweiligen Bedienungsanleitung der angeschlossen Geräte.

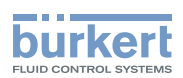

## <span id="page-24-0"></span>9 Einstellen und Bedienen

Einstellungen zu den angeschlossenen Geräten können durch den Anwender in den Datailansichten der ausgewählten Funktionen vorgenommen werden.

#### Vorgehensweise zum Wechsel in die Detailansichten:

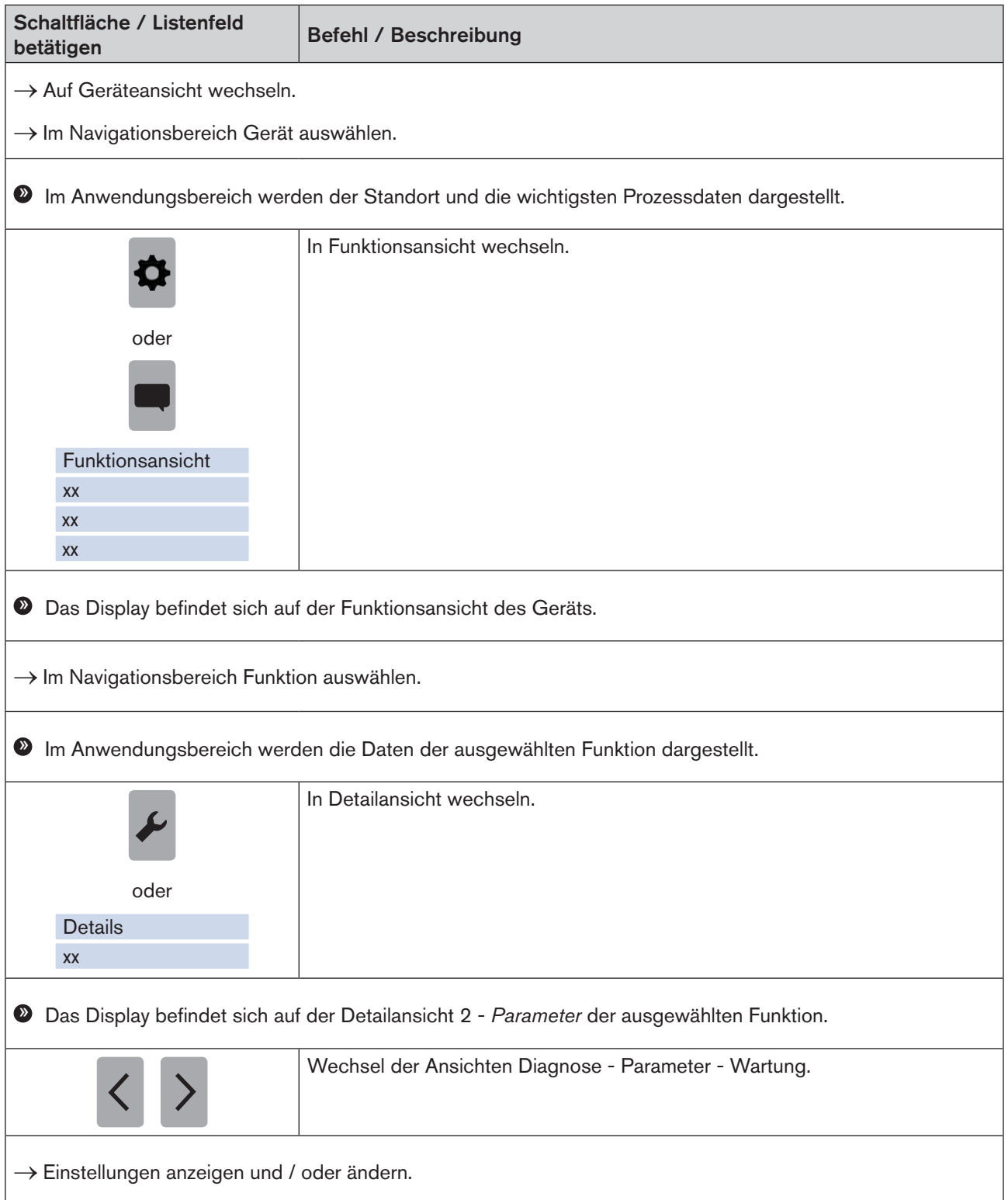

63

<span id="page-25-1"></span>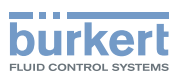

## <span id="page-25-0"></span>9.1 Sprache einstellen

Die Sprache am Touchscreen kann in Desktop 1 oder benutzerdefinierten Ansichten (wenn vorhanden) eingestellt werden.

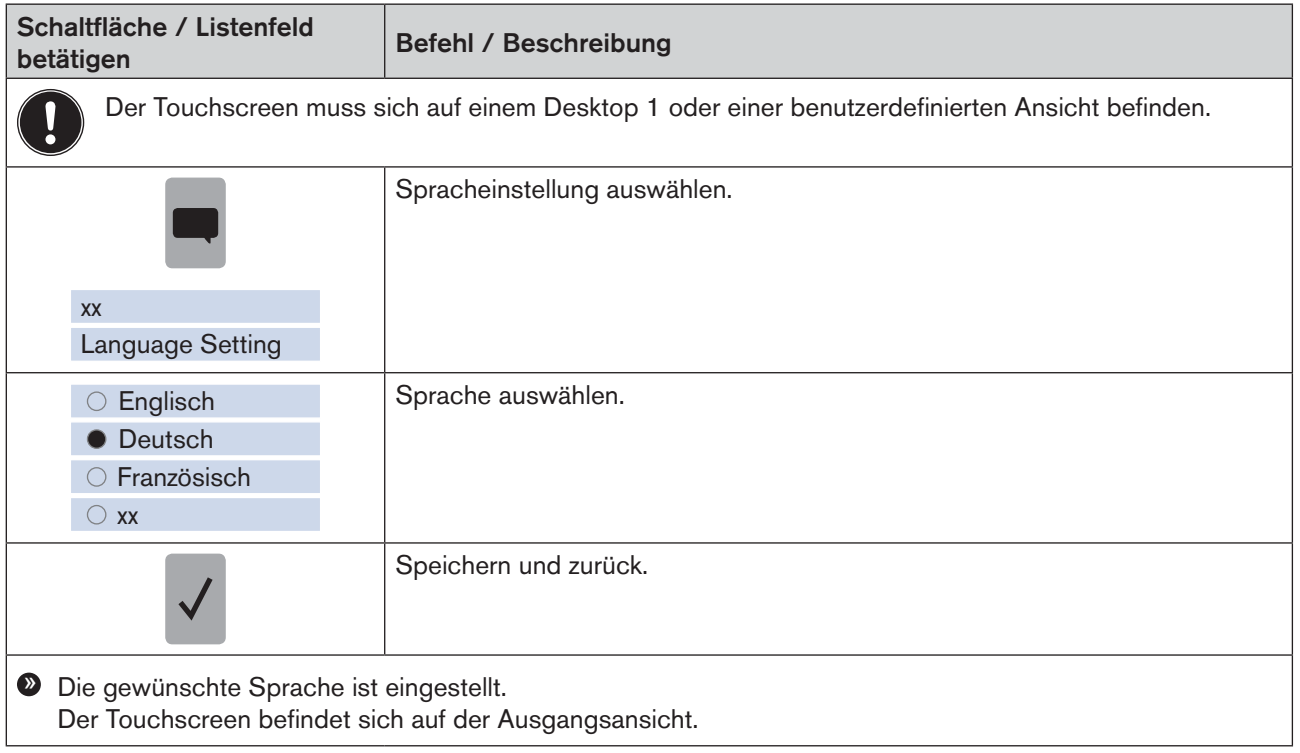

Die Sprache kann auch in der Funktion Display des Controller-Modul Typ ME25 geändert werden..

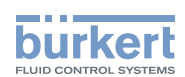

## <span id="page-26-1"></span><span id="page-26-0"></span>9.2 Gerät lokalisieren

Mit diesem Befehl kann der Anwender sich das im Navigationsbereich ausgewählte Gerät durch eine blinkende LED (am Gerät) anzeigen lassen.

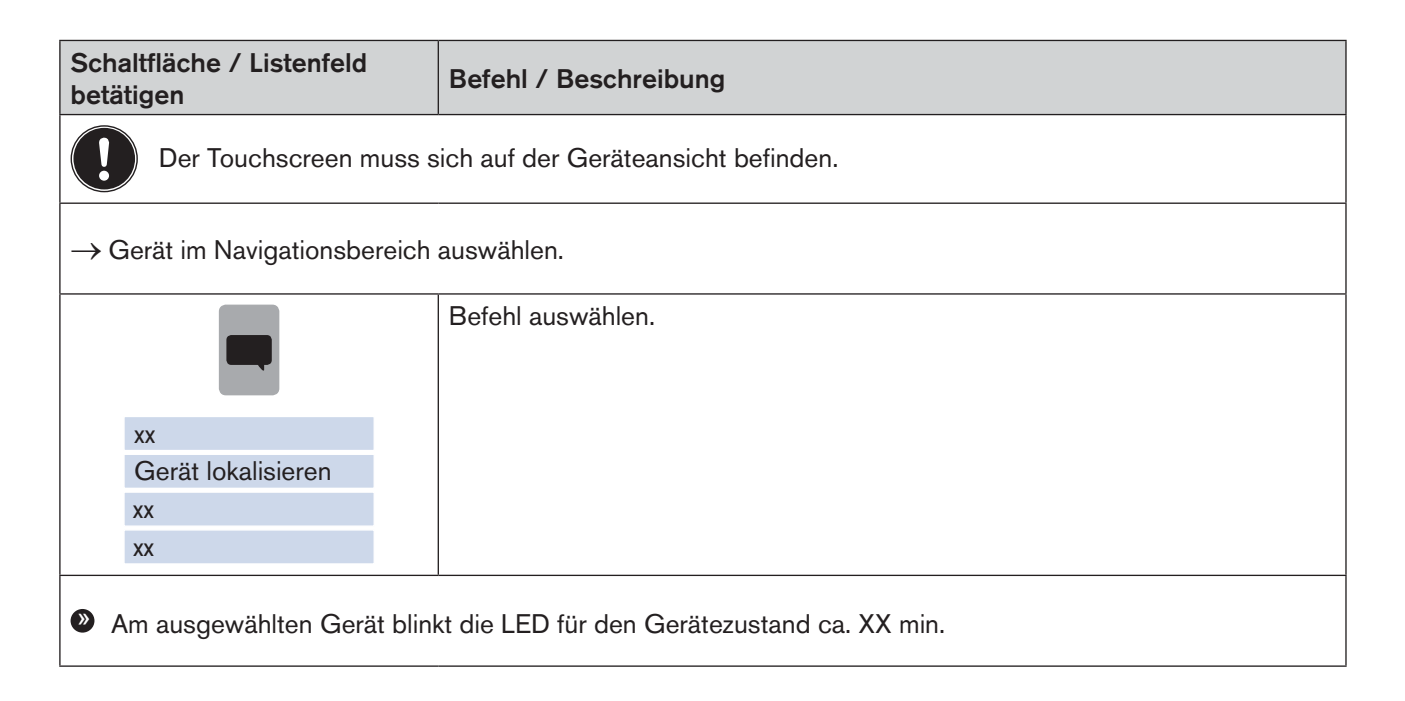

<span id="page-27-1"></span>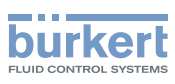

### <span id="page-27-0"></span>9.3 Desktop gestalten - Werte-Widgets

### 9.3.1 Objekte hinzufügen, ändern oder löschen

#### Vorgehensweise:

- $\rightarrow$  Auf Desktopansicht Werte-Widgets wechseln.
- $\rightarrow$  In Bearbeitungsmodus wechseln.
- → Objekt hinzufügen (Wert oder Grafik) / Objekt ändern / Objekt löschen.
- $\rightarrow$  Bearbeitungsmodus verlassen.

#### Wechsel in den Bearbeitungsmodus:

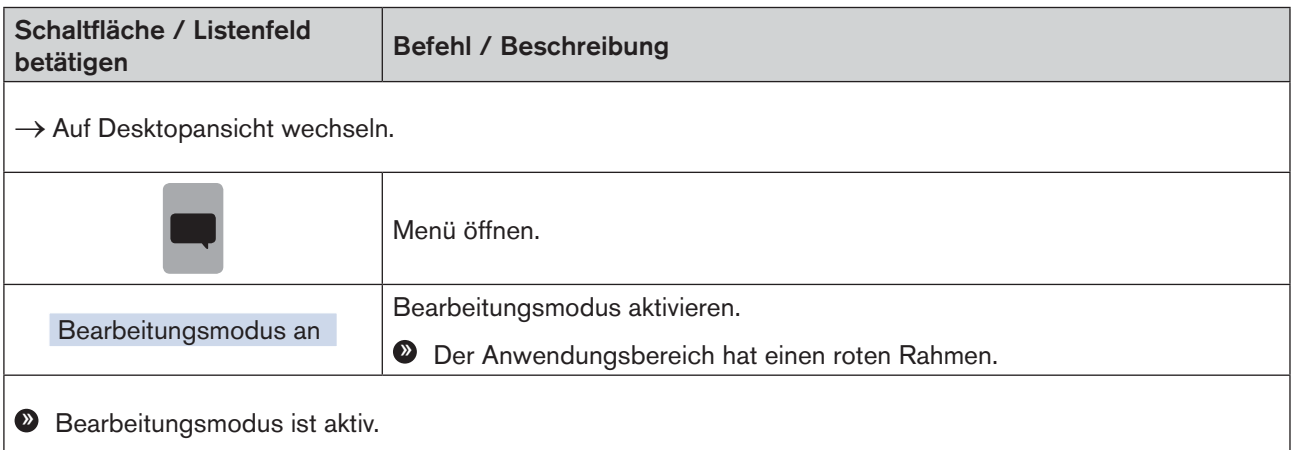

Einstellen und Bedienen

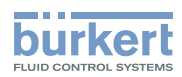

#### Objekt hinzufügen (Wert oder Grafik):

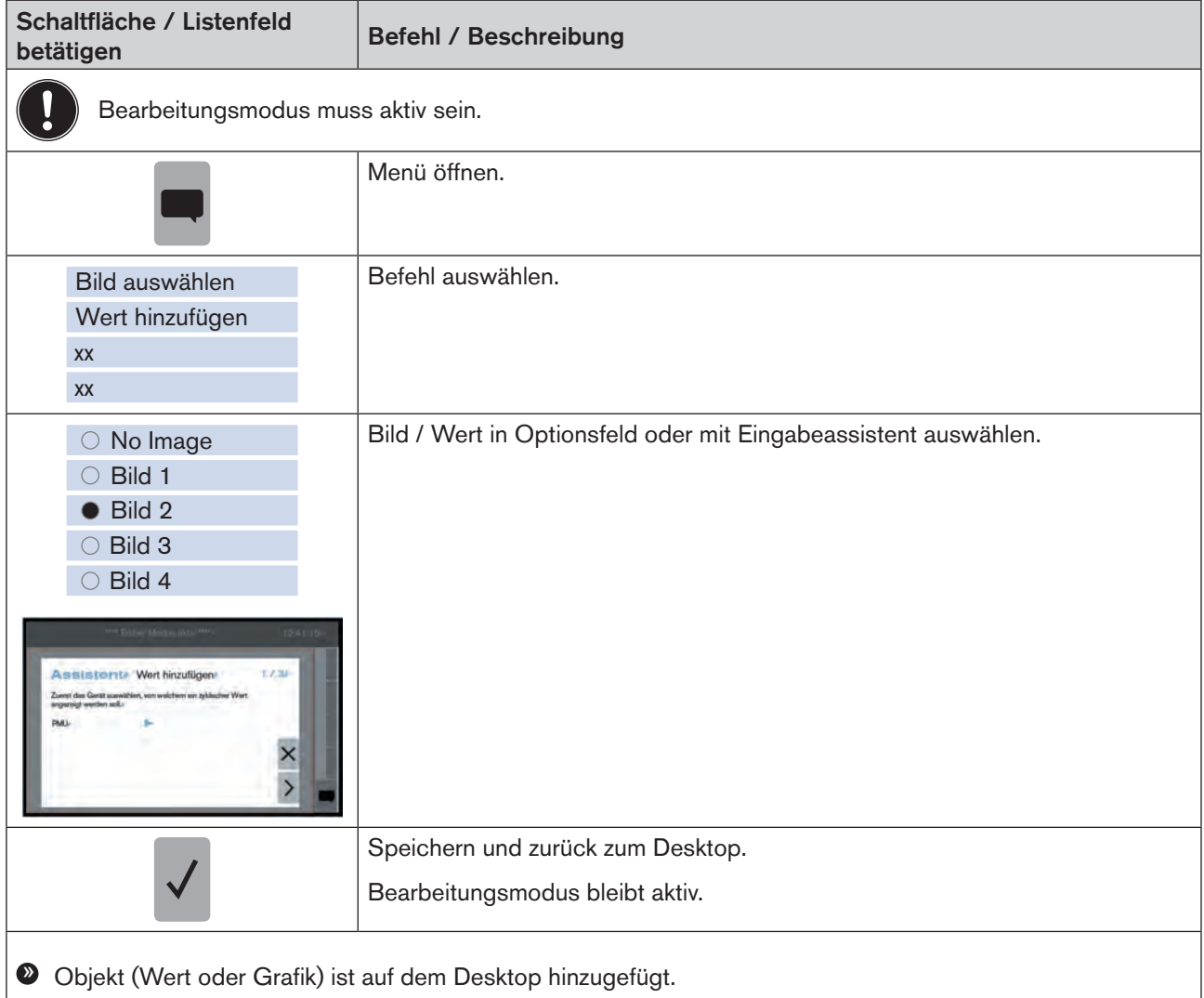

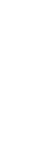

Eine detaillierte Beschreibung der Schaltflächen siehe Kapitel "9.3.2 Beschreibung der Schaltflächen" auf ĥ [Seite 70](#page-31-1).

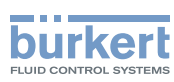

#### Objekt verschieben:

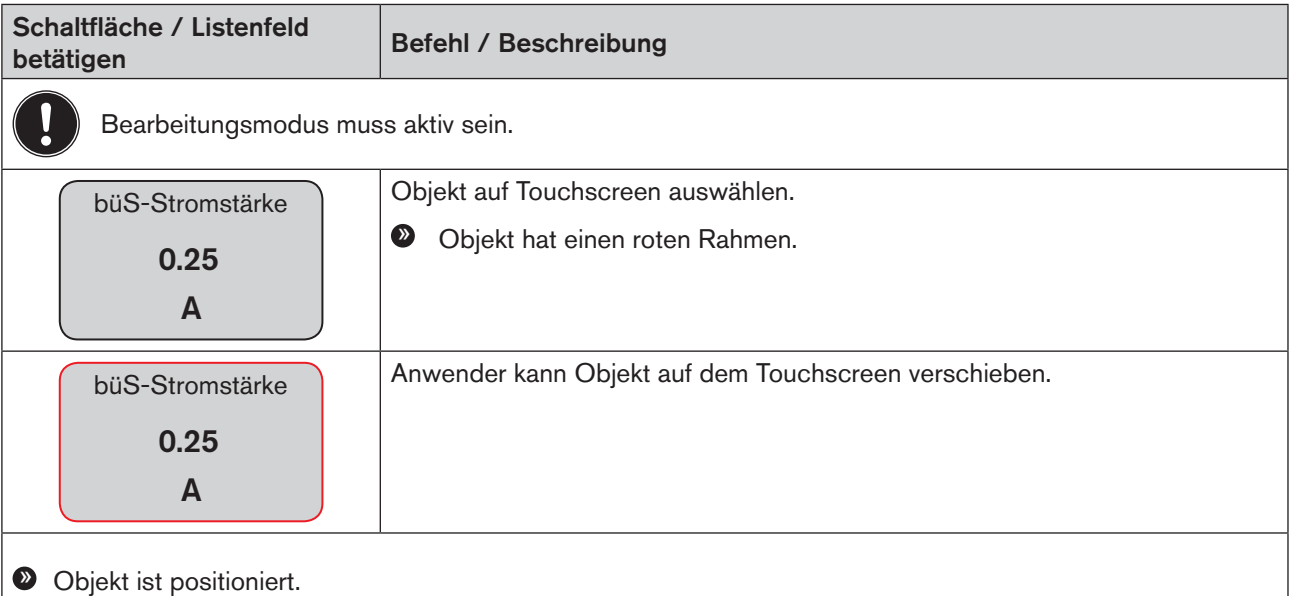

#### Darstellungsgröße Wert ändern:

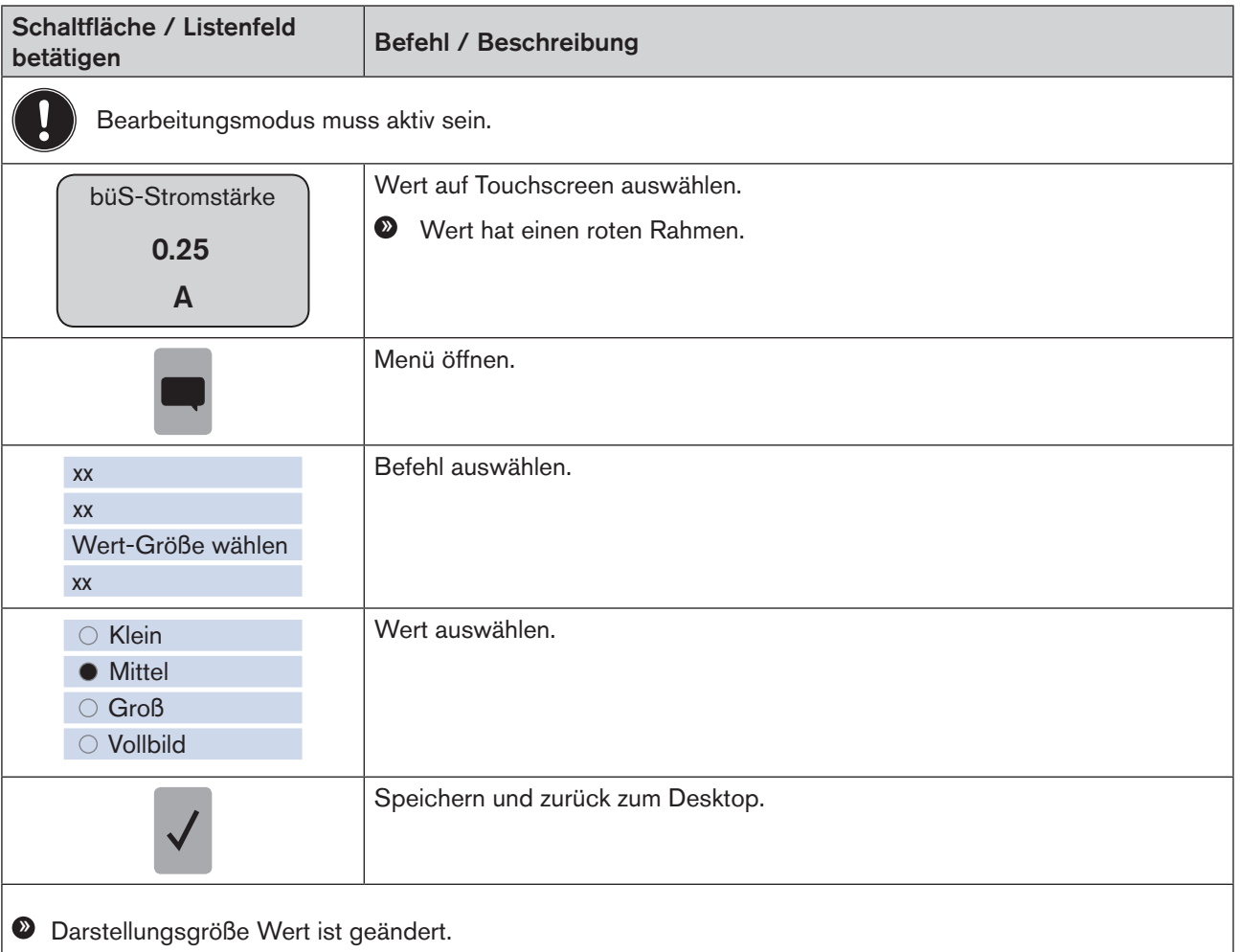

Einstellen und Bedienen

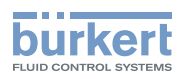

#### Objekt löschen:

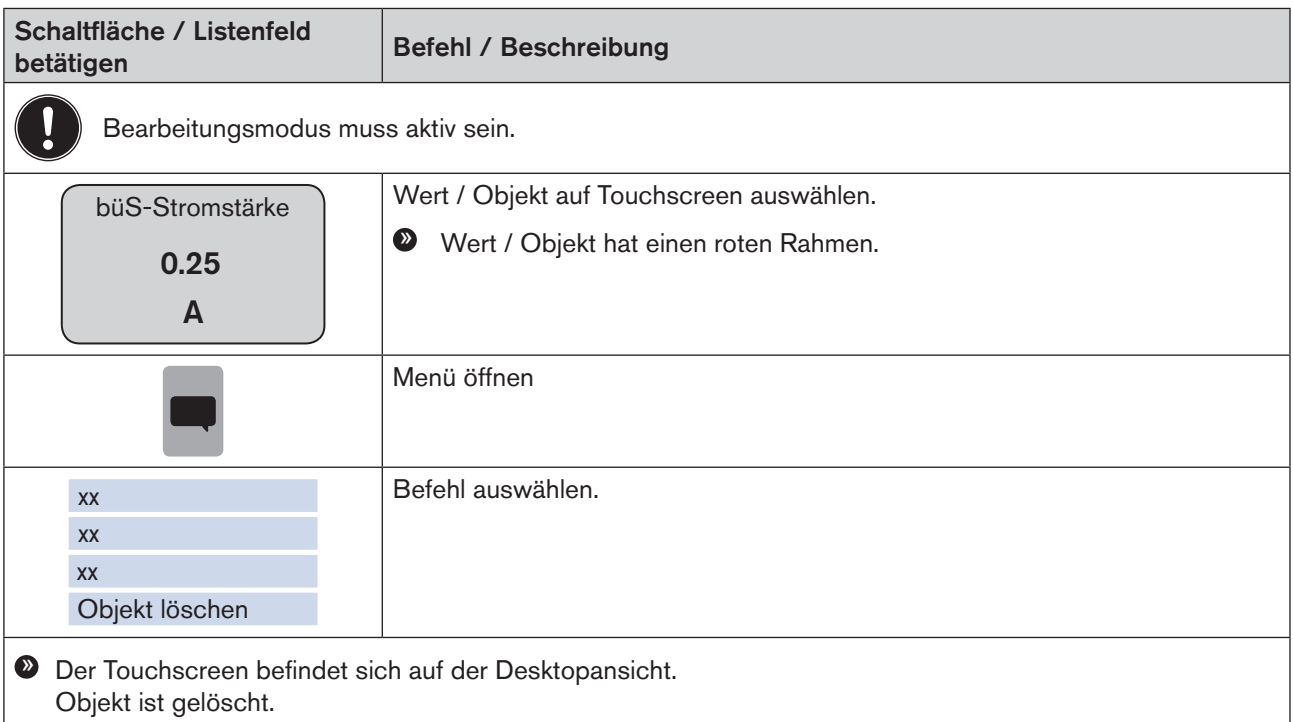

#### Bearbeitungsmodus verlassen:

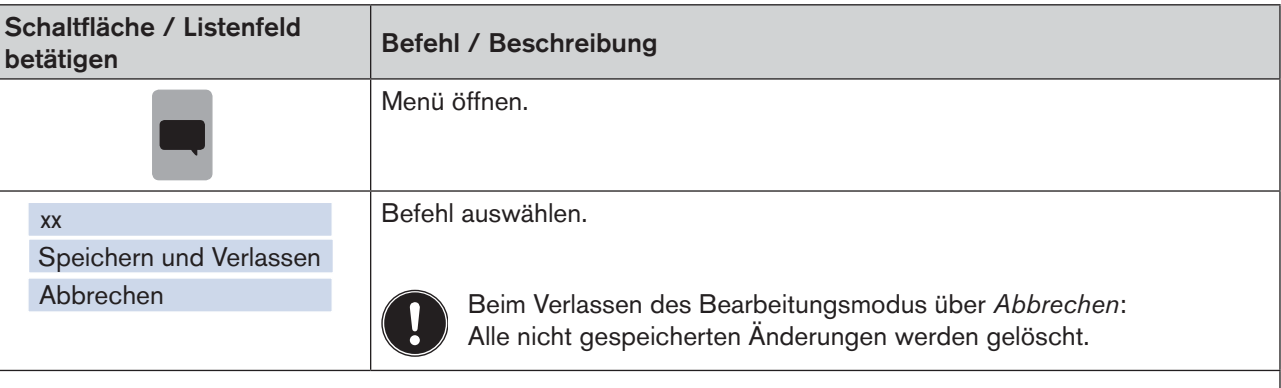

» Der Touchscreen befindet sich auf der Desktopansicht.

#### oder:

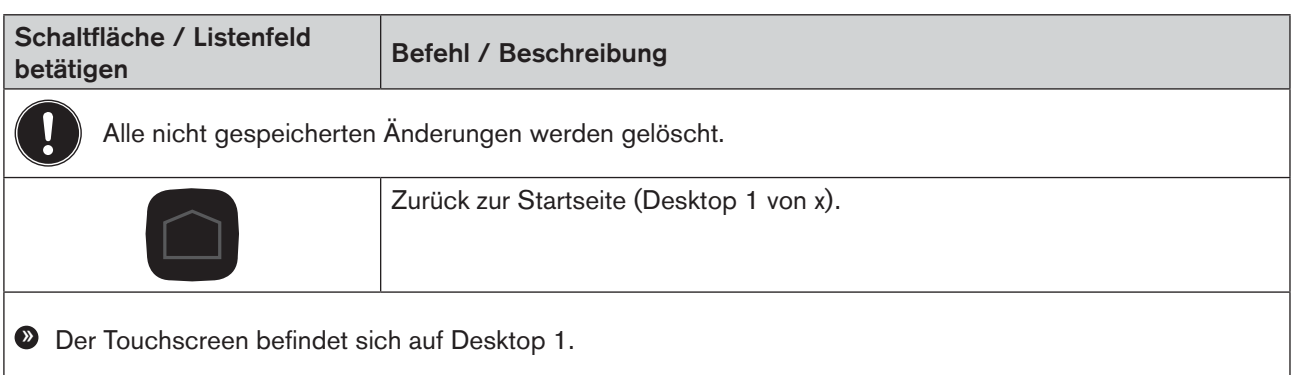

69

<span id="page-31-1"></span>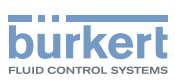

### <span id="page-31-0"></span>9.3.2 Beschreibung der Schaltflächen

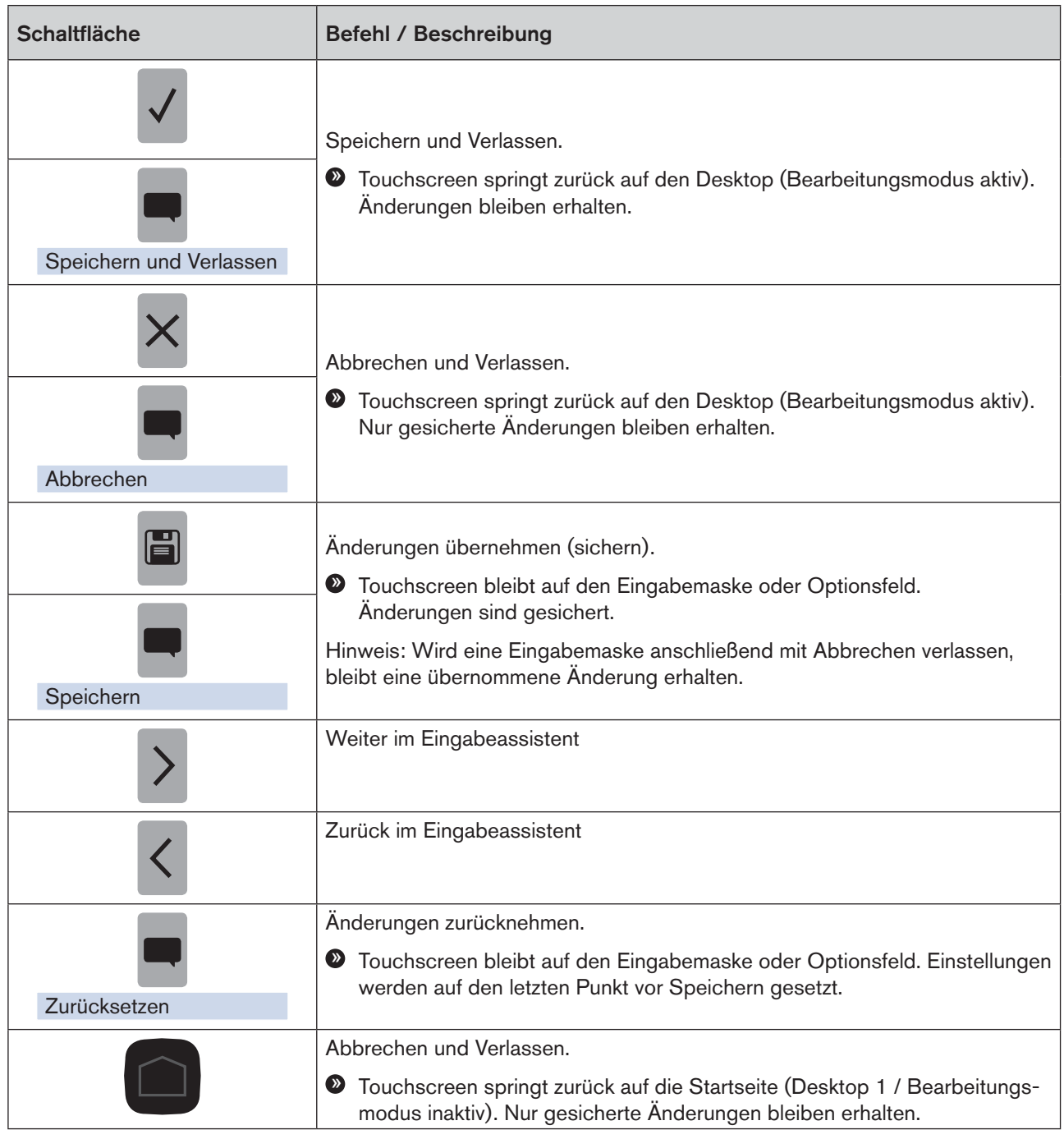

*Tabelle 6: Beschreibung Schaltflächen*

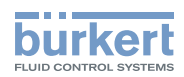

## <span id="page-32-1"></span><span id="page-32-0"></span>9.4 Desktop gestalten - Graph-Widget

#### Vorgehensweise:

- $\rightarrow$  Auf Desktopansicht Graph-Widget wechseln.
- $\rightarrow$  In Bearbeitungsmodus wechseln.
- $\rightarrow$  Einstellungen vornehmen.
- $\rightarrow$  Bearbeitungsmodus verlassen.

#### Wechsel in den Bearbeitungsmodus:

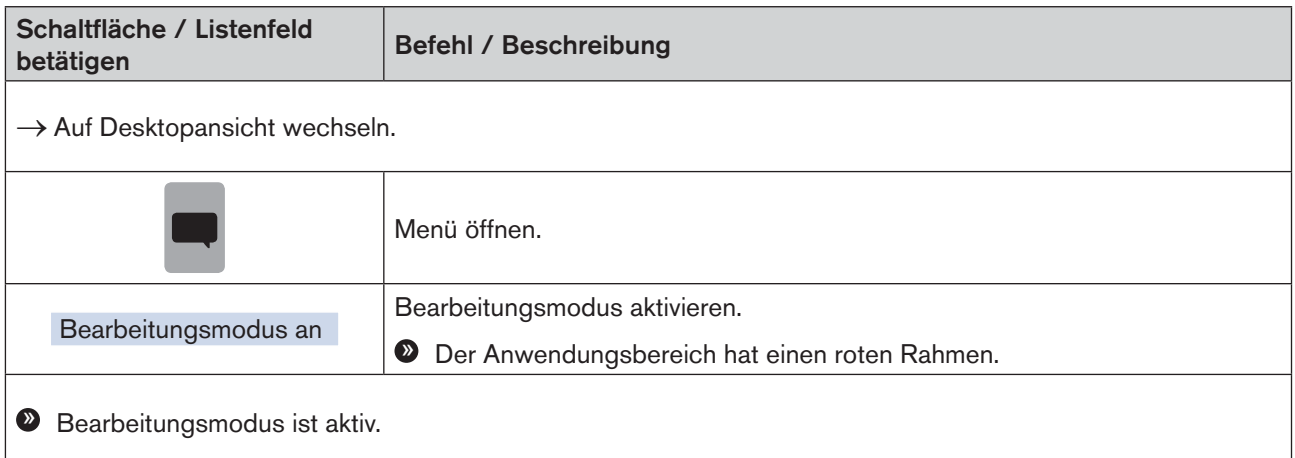

#### Graph einrichten:

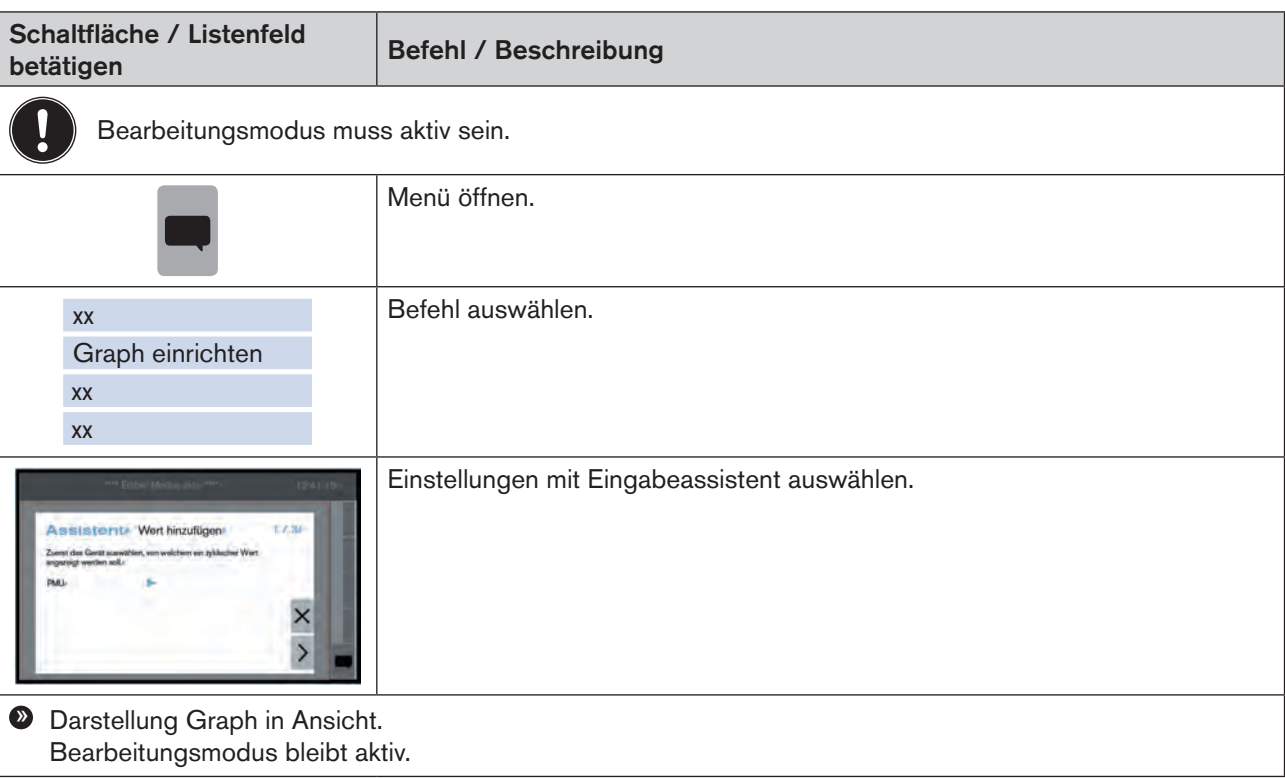

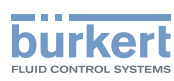

#### Bearbeitungsmodus verlassen:

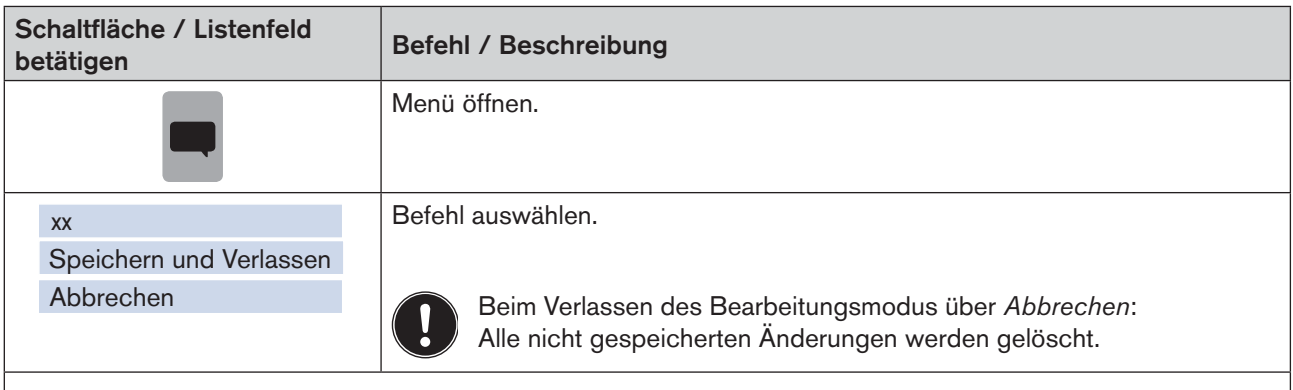

» Der Touchscreen befindet sich auf der Desktopansicht.

#### oder:

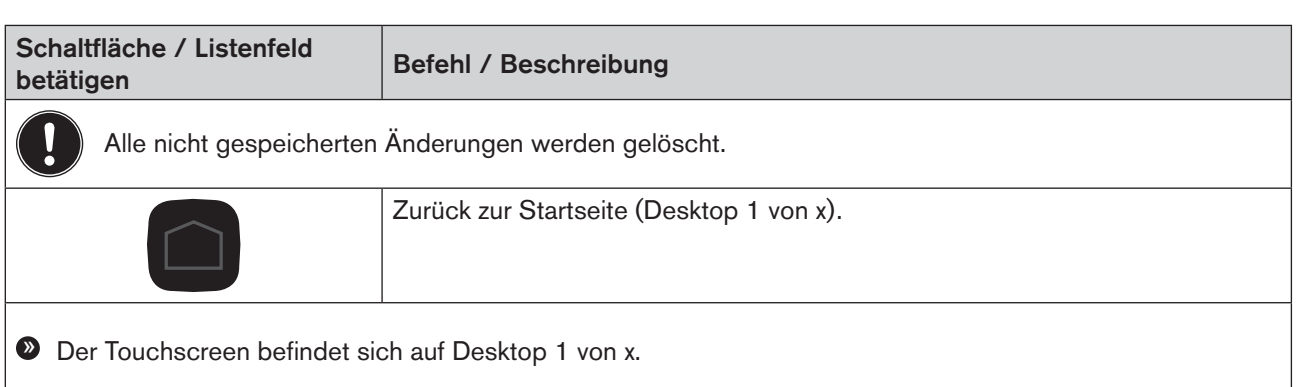

Desktopansichten für Graph-Widget können nach Einstellung der Graphen nicht mehr verändert werden (nur gelöscht).

Eine detaillierte Beschreibung der Schaltflächen siehe Kapitel "9.3.2 Beschreibung der Schaltflächen" auf  $\vert \mathbf{i} \vert$ [Seite 70.](#page-31-1)

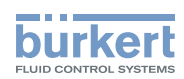

## <span id="page-34-1"></span><span id="page-34-0"></span>9.5 Desktop hinzufügen / entfernen

#### Desktop hinzufügen

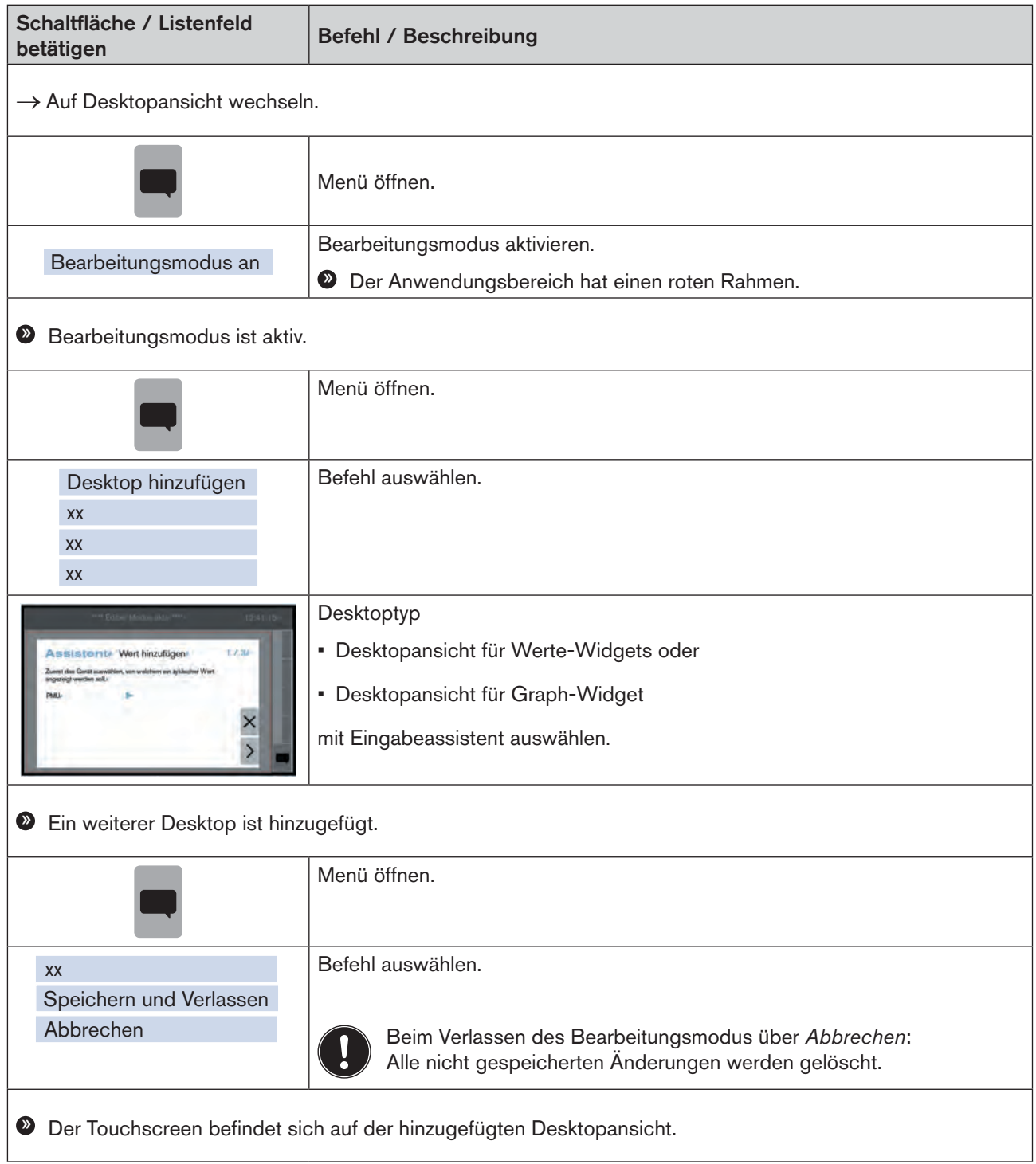

Ein hinzugefügter Desktop wird immer an den letzten angefügt.

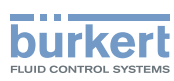

#### Desktop entfernen

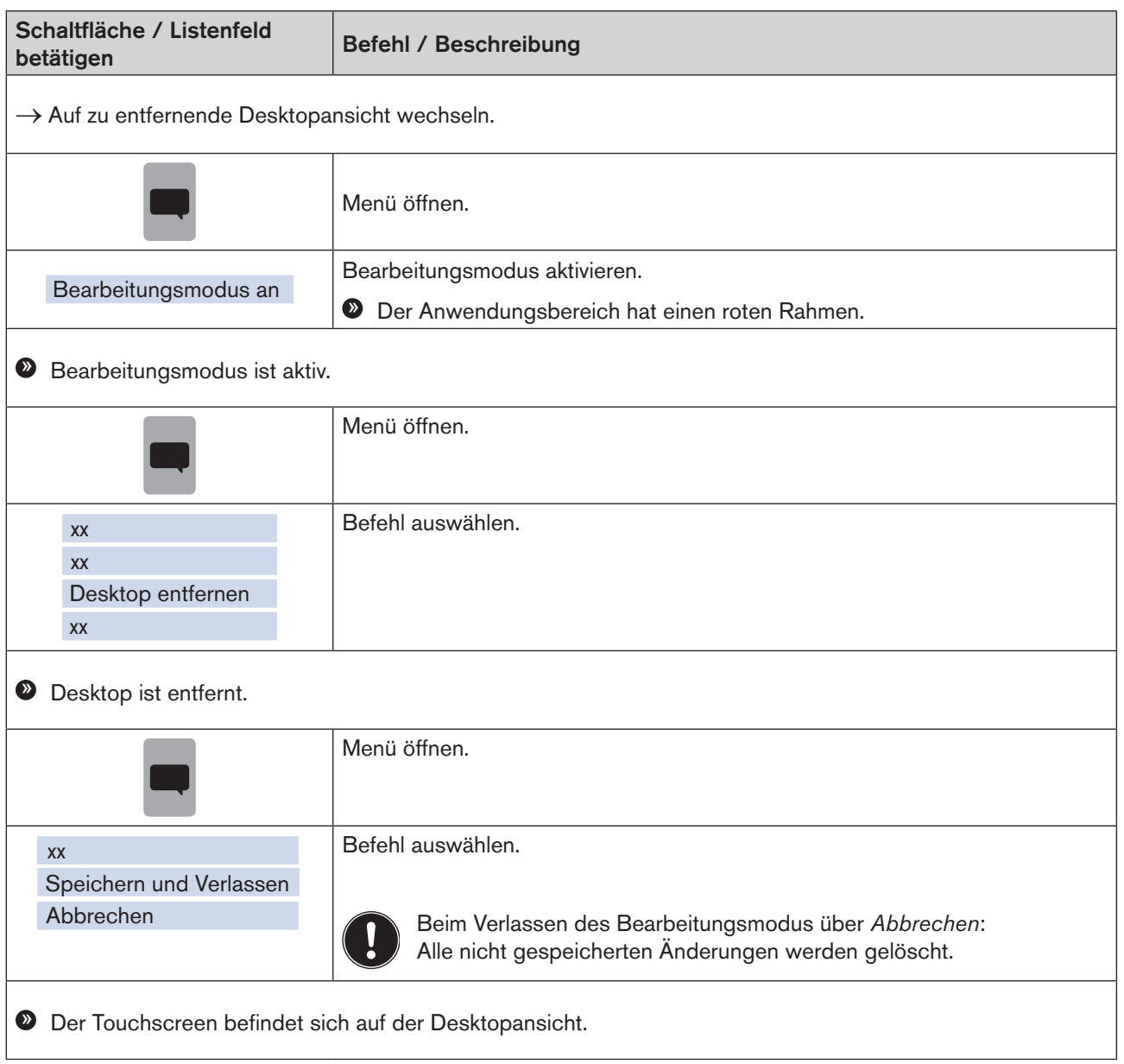

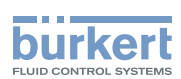

## <span id="page-36-1"></span><span id="page-36-0"></span>10 Fehlermeldungen

Für die Anzeige der Gerätezustände besitzt die Bedienoberfläche ein NAMUR-Leuchtelement, das die Farbe und den Status entsprechend NAMUR NE 107 wechselt.

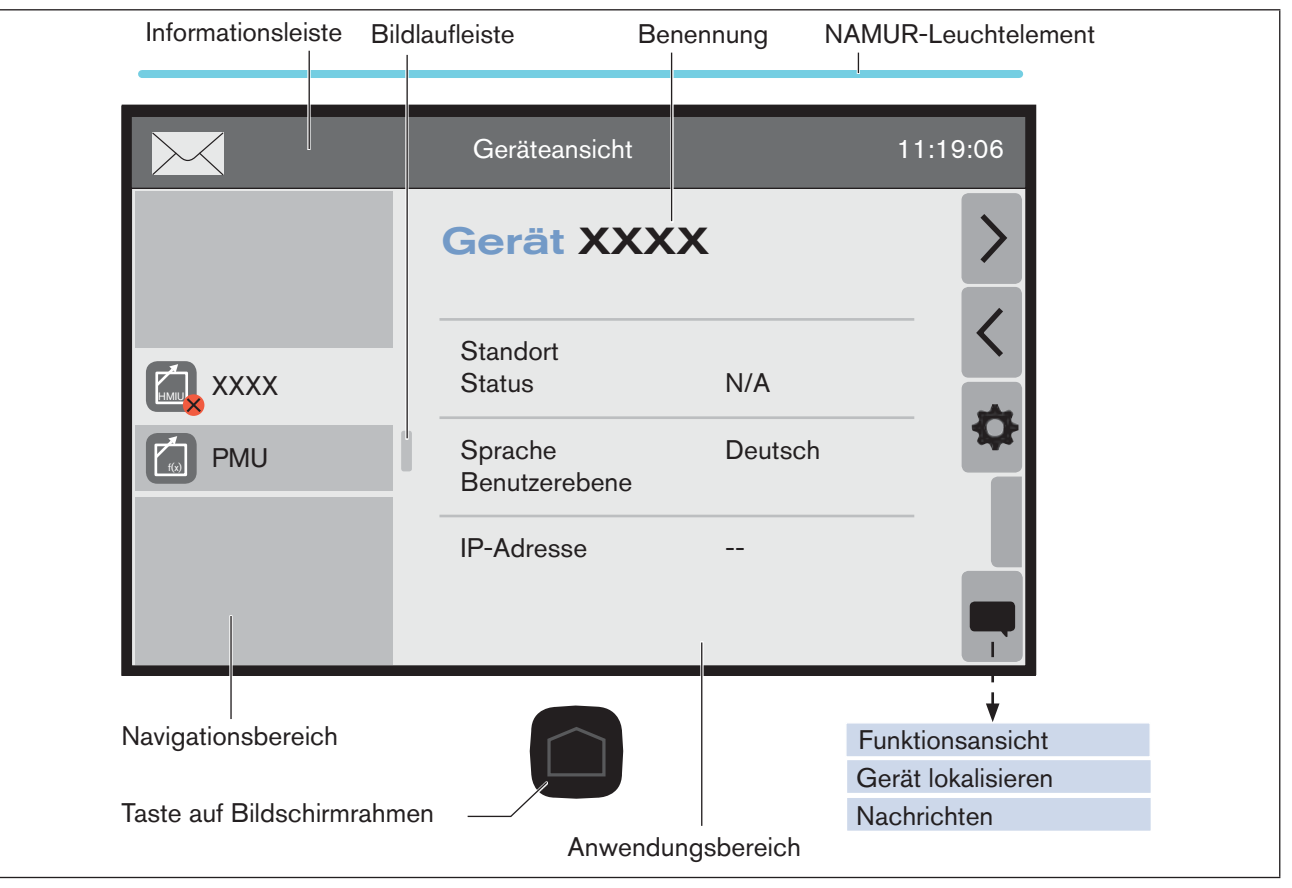

*Bild 12: Geräteansicht Controller-Modul (Beispiel)*

Liegt eine Fehlermeldung zu einem Gerät vor, erscheint in der Informationsleiste das Symbol  $\times$  und im Navigationsbereich wird das betroffene Gerät durch ein Symbol gekennzeichnet (z. B. <sup>8</sup>).

Es werden die aktuell anstehenden Fehler der einzelnen Geräte angezeigt.

Das Namur-Leuchtelement zeigt den Zustand des Gesamtsystems an, d.h. aller über büS angeschlossenen Geräte.

Liegen mehrere Zustände des Gesamtsystems gleichzeitig vor, wird der Zustand mit der höchsten Priorität angezeigt. Die Priorität richtet sich nach der Schwere der Abweichung vom Standardbetrieb (rote LED = Fehler = höchste Priorität).

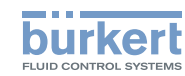

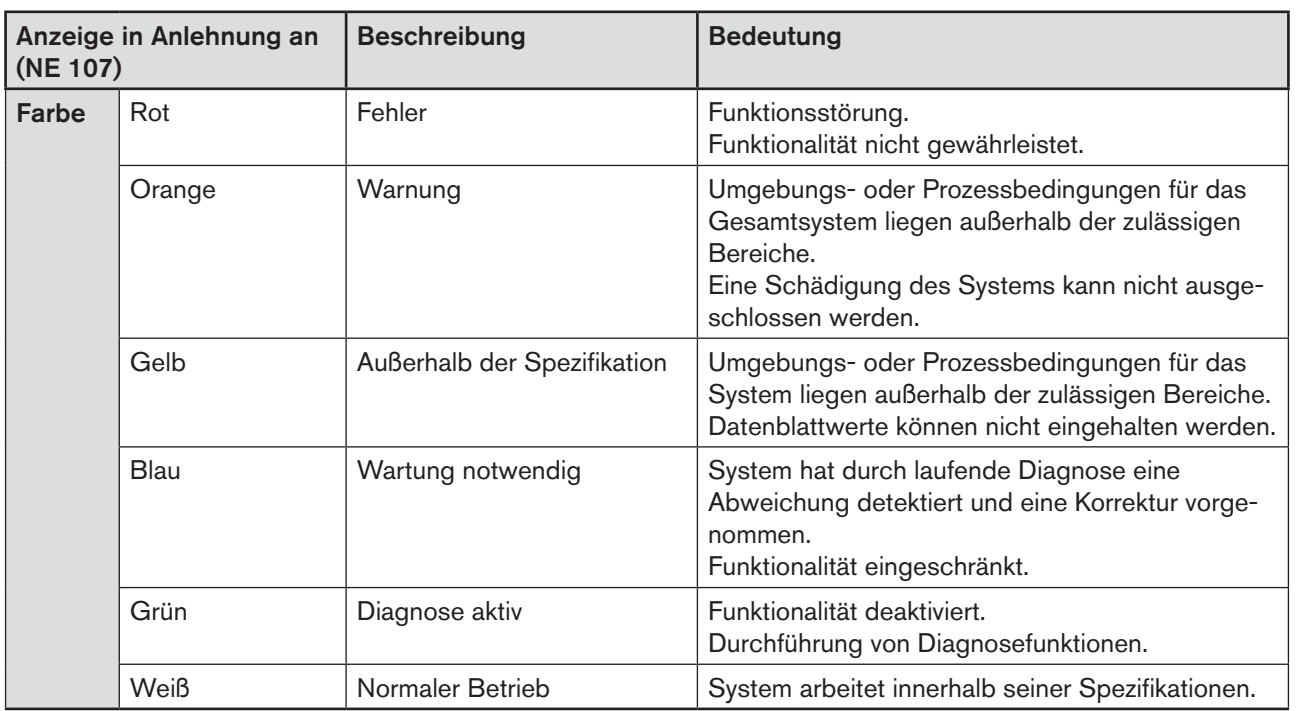

*Tabelle 7: Zustand*

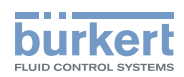

Auf Nachrichtenliste wechseln:

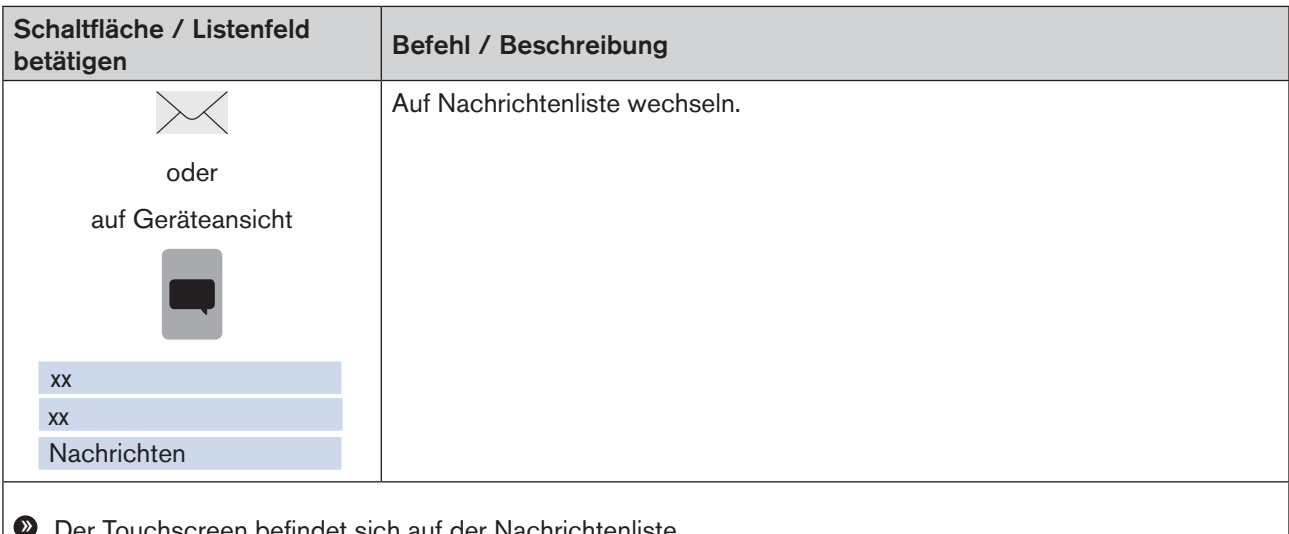

» Der Touchscreen befindet sich auf der Nachrichtenliste.

|                          | Nachrichtenliste |                                             | 12:21:16 |
|--------------------------|------------------|---------------------------------------------|----------|
| <b>Nachrichten Liste</b> |                  |                                             |          |
| 2 Nachrichten            | <b>Nachricht</b> | Busverbindung verloren /<br>nicht vorhanden |          |
| <b>PMU</b>               | Typ              | Fehler                                      |          |
|                          | Klasse           | Kommunikationsprotokoll                     |          |
| Controller               | Signatur         | 32:45:15:6                                  |          |

*Bild 13: Nachrichtenliste (Beispiel)*

Sind mehrere Geräte betroffen, können diese im Navigationsbereich ausgewählt werden.

#### Fehlerarten

Fehler

Fehler, die der Anwender bestätigen muss

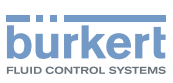

## <span id="page-39-0"></span>11 GLOSSAR

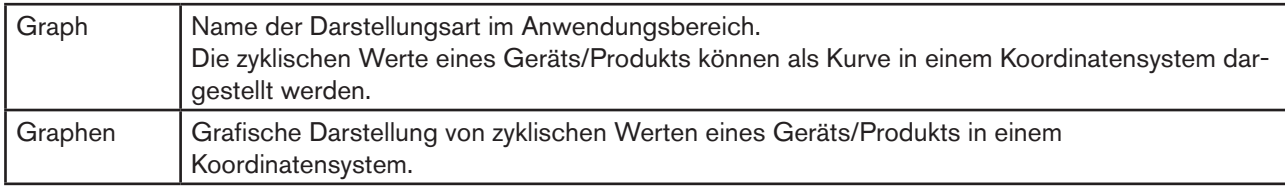

*Tabelle 8: Glossar*

MAN 1000239746 DE Version: - Status: RL (released | freigegeben) printed: 25.09.2023

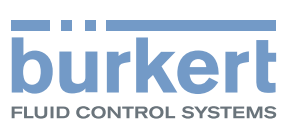

www.burkert.com